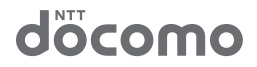

# BF-01B 取扱説明書

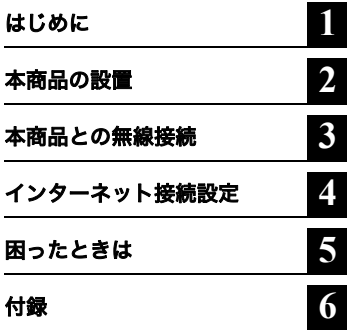

このたびは、BF-01B をお買い求めいただき、誠に ありがとうございます。 本書は、本商品の設置や初期設定、困ったときの 対策方法などについて説明しています。使用前に 必ず本書をお読みください。

# BF-01B をお買い上げのお客様へ <お詫びと訂正>

「BF-01B 取扱説明書」の記載内容に誤りがございましたので、お詫びいたしますと共に 訂正させていただきます。

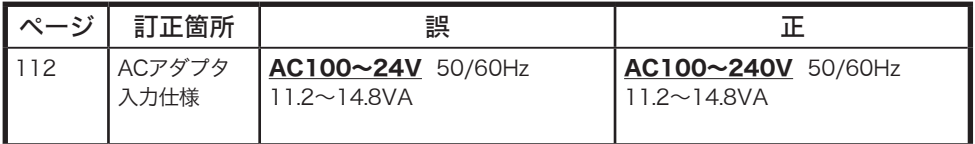

35011677 ver.01

## 本書の使い方

本書を正しくお使いいただくための表記上の約束ごとを説明します。

### ■文中マーク/用語表記

マーク 製品の取り扱いにあたって注意すべき事項です。この注意事項に従 わなかった場合、身体や製品に損傷を与える恐れがあります。

■ ■ メモ マーク ■製品の取り扱いに関する補足事項、知っておくべき事項です。

▶参照 マーク 関連のある項目のページを記しています。

- 文中[ ]で囲んだ名称は、操作の際に選択するメニュー、ボタン、テキストボックス、 チェックボックスなどの名称を表しています。
- 文中「 」で囲んだ名称は、ソフトウェアやダイアログボックスの名称を表しています。

■ 本書の一部または全部を当社に無断で転載、複製、改変などを行うことは禁じられております。 ■ FOMA、mopera U、Mzone は、株式会社 NTT ドコモの商標または登録商標です。 ■ フレッツ・スポットは、東日本電信電話株式会社および西日本電信電話株式会社の登録商標です。 ■「ホットスポット」は、NTT コミュニケーションズ株式会社の登録商標です。 ■ Mac、Macintosh、iPad、iPod、iTunes は、米国及びその他の国々で登録された Apple Inc. の商標または登 録商標です。 ■ ニンテンドーDS は、任天堂の登録商標です。 ■「プレイステーション」および「PSP」は株式会社ソニー・コンピュータエンタテインメントの登録商 標です。また、「PSP」は同社の商品です。 2008 Sony Computer Entertainment Inc. All rights reserved. Design and specifications are subject to change without notice. ■ BUFFALO™は、株式会社メルコホールディングスの商標です。AOSS™は、株式会社バッファ ローの商標です。 ■ 本書に記載されている他社製品名は、一般に各社の商標または登録商標です。本書では ™、®、 などのマークは記載していません。 ■ 本書に掲載している画面およびイラストはイメージです。実際の製品とは異なる場合があります。 ■ 本書の内容やホームページの URL および記載内容は、将来予告なしに変更することがあります。 ■ 本商品は一般的なオフィスや家庭の OA 機器としてお使いください。 ・ 医療機器や人命に直接的または間接的に関わるシステムなど、高い安全性が要求される用途には使 用しないでください。 ・ 一般 OA 機器よりも高い信頼性が要求される機器や電算機システムなどの用途に使用するときは、 ご使用になるシステムの安全設計や故障に対する適切な処置を万全に行ってください。 ■ 本商品は、日本国内でのみ使用されることを前提に設計、製造されています。日本国外では使用しな いでください。また、当社は、本商品に関して日本国外での保守または技術サポートを行っておりま せん。 ■ 本商品及び付属品は、日本輸出管理規制(「外国為替及び外国貿易法」及びその関連法令)の適用を受<br>- ける場合があります。また米国再輸出規制(Export Administration Regulations)の適用を受けます。本商 品及び付属品を輸出及び再輸出する場合は、お客様の責任及び費用負担において必要となる手続きを お取りください。詳しい手続きについては経済産業省または米国商務省へお問合せください。 ■ 本商品の使用に際しては、本書に記載した使用方法に沿ってご使用ください。特に、注意事項として 記載された取扱方法に違反する使用はお止めください。

## 安全にお使いいただくために必ずお守りください

お客様や他の人々への危害や財産への損害を未然に防ぎ、本商品を安 全にお使いいただくために守っていただきたい事項を記載しました。 正しく使用するために、必ずお読みになり、内容をよく理解された上で お使いください。

### ■使用している表示と絵記号の意味

### 警告表示の意味

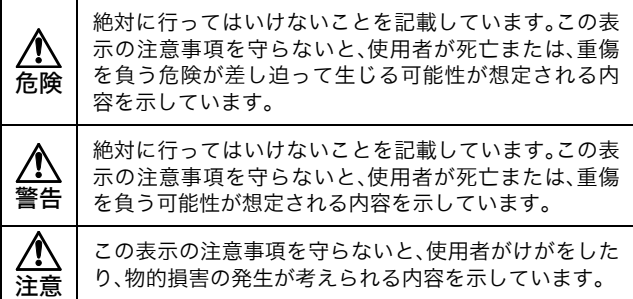

### 絵記号の意味

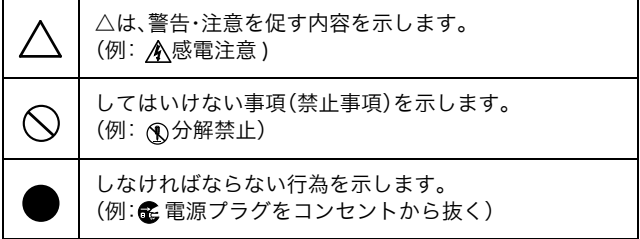

## BF-01B 本体について

## 危険

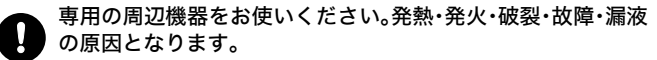

強制 ・電池パック ・AC アダプタ

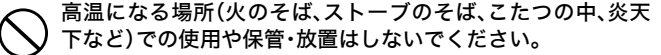

禁止 発火・破裂・故障・火災や低温やけどの原因となります。製品の使用温度 範囲を守ってください。

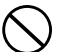

電子レンジなどの加熱調理機器や高圧容器などの中に入れな いでください。

禁止 火災・やけど・けが・感電の原因となります。

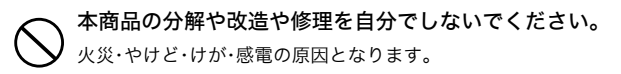

禁止

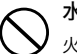

水や飲料水、ペットの尿などで濡らさないでください。

火災、やけど、けが、感電の原因となります。

禁止

## 警告

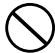

禁止 充電端子やそのほかの接続端子をショートさせないでくださ い。また、充電端子やその他接続端子に導電性異物(金属片・鉛 筆の芯など)が触れたり、内部に入れたりしないようにしてく ださい。

火災・やけど・けが・感電や故障の原因になる場合があります。

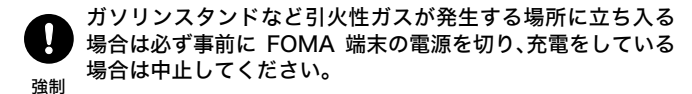

ガスに引火する恐れがあります。

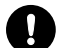

乳幼児の手の届かない場所に保管してください。

誤って飲み込んだり、けがなどの原因となったりします。

強制

#### 濡れた手で本商品や AC アダプタのコード、コンセントに触れ ないでください。

ぬれ手 火災、やけど、感電の原因となります。 禁止

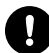

使用中、充電中、保管時に、異臭、発熱、変色、変形など、いままで と異なるときは、直ちに次の作業を行ってください。

- ・ 電源プラグをコンセントから抜く。
- 強制 ・ 電源を切る。

・ 電池パックを取り外す。

火災、やけど、けが、感電の原因となります。

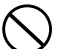

強い衝撃を与えたり、投げ付けたりしないでください。

火災、やけど、けが、感電の原因となります。

禁止

湿気やほこりの多い場所や高温になる場所では、使用・保管し ないでください。

禁止 やけど、感電の原因となります。

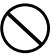

本商品が落下などにより破損し、本商品の内部が露出した場合 は、露出部に手を触れないでください。

禁止 やけど・けが・感電の原因となります。

## 注意

各接続コネクタや電源プラグについたほこりは、拭き取ってく ださい。

強制 火災、やけど、感電の原因となります。

次の場所には、設置および保管をしないでください。感電、火災 の原因となったり、製品に悪影響を及ぼすことがあります。

- 禁止 ・ 強い磁界、静電気が発生する ところ 故障の原因となります。 ・ 振動が発生するところ けが、故障、破損の原因となりま が発生する場所 す。
	- ・ 平らでないところ 転倒したり落下して、けが、故障・ ほこりの多いところ の原因となります。
	- ・ 直射日光が当たるところ 故障や変形の原因となります。
- ・ 火気の周辺、または熱気のこもる ところ 故障や変形の原因となります。 ・ ガソリンスタンドなど、引火ガス
	- ・ 漏電、漏水の危険があるところ 故障や感電の原因となります。

故障の原因となります。

#### 充電中や動作中の本商品・電池パック・ACアダプタに長時間触 れないでください。

禁止 温度の高い部分に直接長時間触れるとお客様の体質や体調によっては 肌に赤みやかゆみ、かぶれなどが生じたり、低温やけどの原因となる恐 れがあります。

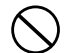

シャツやズボンなどのポケットに入れたまま使用しないでく ださい。

禁止 低温やけど、体質や体調によっては肌に赤みやかゆみ、かぶれなどが生 じる恐れがあります。

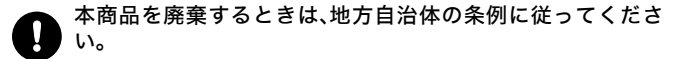

強制 条例の内容については、各地方自治体にお問い合わせください。

### 電池パックについて

P.2 ~ 5 の注意事項以外に、下記にも注意してください。 ※電池パックはリチウムイオン電池です。

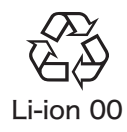

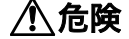

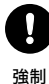

電池パックを取り扱うときは、次のことを守ってください。 ・ 端子に針金などの金属類を接触させないでください。また、金属製

- ネックレスなどと一緒に持ち運んだり、保管したりしないでくださ い。
	- ・ 分解、改造、修理をしないでください。
	- ・ 火の中に投下しないでください。
	- ・ 電子レンジなどの加熱調理機器や高圧容器に入れないでください。
	- ・ 火のそば、直射日光の当たる場所、炎天下の室内などの高温の場所で 使用、保管、放置しないでください。
	- ・ 釘を刺したり、ハンマーで叩いたり、踏みつけたりしないでください。
	- ・ 電池パックを取り付けるときは、電池パックの向きを確かめ、うまく 取り付けできない場合は、無理に取り付けないでください。
	- ・ 他の機器に使用しないでください。
	- ・ 端子に直接ハンダ付けしないでください。

火災・やけど・けが・感電・発熱・発火・破裂の原因となります。

#### 強制 電池パック内部の液体などが目の中に入ったときは、こすら ず、すぐにきれいな水で洗った後、直ちに医師の診療を受けて ください。

失明の原因となります。

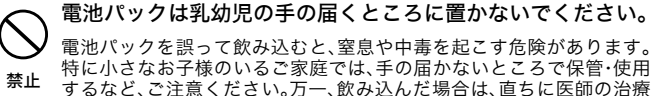

を受けてください。

#### 本商品本体と付属のACアダプタ、USBケーブル以外での充電 はしないでください。

禁止 火災、やけど、けが、感電の原因となります。

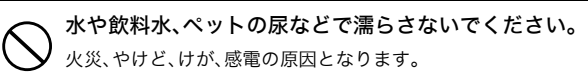

禁止

警告

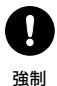

電池パックを取り扱うときは、次のことを守ってください。

- ・ 強い衝撃を与えたり、投げ付けたりしないでください。
- ・ 落下による変形や傷などの異常が見られた場合は、絶対に使用しない でください。
- ・ ペットが電池パックに噛みつかないようご注意ください。
- ・ 種類の異なる電池パックや異なるメーカーの電池パックを使用しな いでください。
- ・ 電極の(+)と(-)を間違えて挿入しないでください。
- ・ 消耗しきった電池パックを入れたままにしないでください。
- ・ 保証充電回数を超えて使用しないでください。(交換電池パックにつ いては[、「電池パックについて」\(P.19\)](#page-21-0)をご覧ください。)

火災・やけど・けが・感電・発熱、発火、破裂する恐れがあります。

強制 長時間ご使用にならない場合は、電池パックを本体から取り外 してください。取り外した電池パックの保管および持ち運びの 際には、次のことを守ってください。

・ 端子をショートさせない。(端子にテープ止めなどのカバーをしてく ださい。)

・ 電池パックを 60 ℃以上にしない。

#### 電池パックが漏液したり、異臭がするときは、直ちに使用をや めて火気から遠ざけてください。

強制 漏液した液体に引火し、発火、破裂の原因になります。

#### 使用中、充電中、保管時に、異臭、発熱、変色、変形など、いままで と異なるときは、直ちに次の作業を行ってください。

- ・ 電源プラグをコンセントから抜く。
- 強制 ・ 電源を切る。
	- ・ 電池パックを取り外す。

火災、やけど、けが、感電の原因となります。

#### 禁止 分解・改造をしないでください。 電池パックの液体が飛び出し、目に入って失明の恐れや、発熱・破裂・発 火の原因となります。

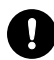

#### 電池パックを使用・交換するときは、指定の電池パックを使用 してください。

強制 指定以外の電池パックを使用すると、液漏れ・発熱・破裂し、やけど・けが をする恐れがあります。

## 注意

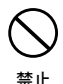

電池パック内部の液体などが漏れた場合は、顔や手などの皮膚 につけないでください。失明や皮膚に傷害を起こす原因となり ます。

液体が目や口に入った場合や、皮膚や衣類に付着した場合は、すぐにき れいな水で洗い流してください。また目や口に入った場合は、洗浄後直 ちに医師の診断を受けてください。

## AC アダプタについて

危険

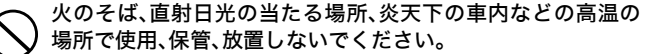

禁止 火災、やけど、けがの原因となります。

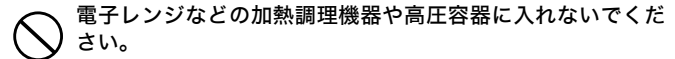

禁止 火災、やけど、けが、感電の原因となります。

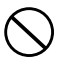

#### 分解、改造をしないでください。

火災、やけど、けが、感電の原因となります。

禁止

水や飲料水、ペットの尿などで濡らさないでください。

火災、やけど、けが、感電の原因となります。

禁止

使用する電池パックおよび AC アダプタは、NTT ドコモが指 定したものを使用してください。

強制 火災、やけど、けが、感電の原因となります。

## 警告

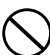

強い衝撃を与えたり、投げ付けたりしないでください。

火災、やけど、けが、感電の原因となります。

禁止

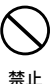

充電端子や外部接続端子に導電性異物(金属片、鉛筆の芯など) を接触させないでください。また、内部に入れないでください。 火災、やけど、けが、感電の原因となります。

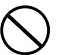

AC アダプタのコードが傷んだら使用しないでください。

火災、やけど、感電の原因となります。

禁止

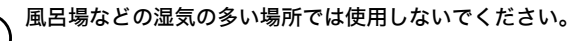

火災、やけど、感電の原因となります。

禁止

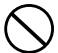

雷が鳴り出したら、AC アダプタには触れないでください。 感電の原因となります。

禁止

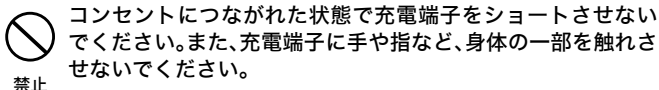

火災、やけど、感電の原因となります。

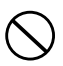

AC アダプタやコードの上に重いものをのせないでください。 火災、やけど、感電の原因となります。

禁止

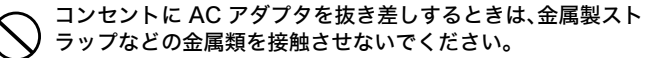

禁止 火災、やけど、感電の原因となります。

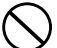

濡れた手で AC アダプタのコード、コンセントに触れないでく ださい。

禁止 火災、やけど、感電の原因となります。 使用中、充電中、保管時に、異臭、発熱、変色、変形など、いままで と異なるときは、直ちに次の作業を行ってください。

- ・ 電源プラグをコンセントから抜く。
- 強制 ・ 本体の電源を切る。
	- ・ 電池パックを取り外す。

火災、やけど、けが、感電の原因となります。

### 指定の電源、電圧(AC100V、50/60Hz)で使用してください。 誤った電圧で使用すると火災、やけど、感電の原因となります。

強制

#### 電源プラグについたほこりは、拭き取ってください。

火災、やけど、感電の原因となります。

強制

AC アダプタをコンセントに差し込むときは、確実に差し込ん でください。

強制 火災、やけど、感電の原因となります。

AC アダプタをコンセントから抜く場合は、コードを無理に 引っ張らず、電源プラグを持って抜いてください。

強制 火災、やけど、感電の原因となります。

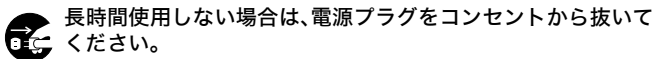

電源プラ グを抜く 火災、やけど、感電の原因となります。

#### 万が一、水などの液体が入った場合は、直ちにコンセントから 電源プラグを抜いてください。

<sub>電源プラ</sub> 火災、やけど、感電の原因となります。 グを抜く

#### お手入れの際は、電源プラグをコンセントから抜いて行ってく ださい。

<sub>電源プラ</sub> 火災、やけど、感電の原因となります。 グを抜く

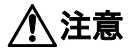

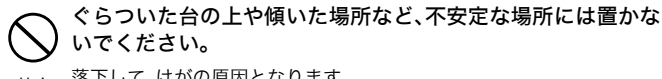

禁止 落下して、けがの原因となります。

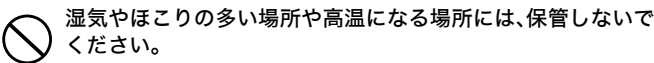

禁止 火災、やけど、感電の原因となります。

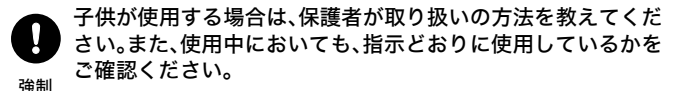

けがなどの原因となります。

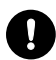

乳幼児の手の届かない場所に保管してください。

誤って飲み込んだり、けがなどの原因となったりします。

強制

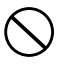

#### 布や布団をかぶせたり、包んだりしないでください。

火災、やけど、感電の原因となります。

禁止

## クレードルについて

危険

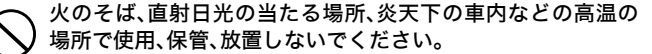

禁止 火災、やけど、けがの原因となります。

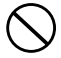

電子レンジなどの加熱調理機器や高圧容器に入れないでくだ さい。

禁止 火災、やけど、けが、感電の原因となります。

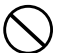

#### 分解や改造をしないでください。

火災・やけど・けが・感電の原因となります。

禁止

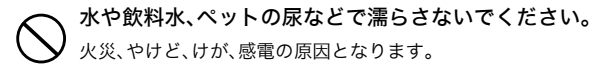

禁止

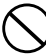

BF-01Bに使用する電池パックおよびACアダプタは、NTTド コモが指定したものを使用してください。

禁止 火災、やけど、けが、感電の原因となります。

## 警告

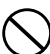

強い衝撃を与えたり、投げつけたりしないでください。

火災、やけど、けが、感電の原因となります。

禁止

#### コネクタに導電性異物(金属片、鉛筆の芯など)を接触させない でください。また、内部に入れないでください。

禁止 火災、やけど、けが、感電の原因となります。

禁止 風呂場などの湿気の多い場所では使用しないでください。 火災、やけど、感電の原因となります。

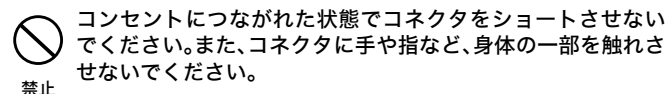

火災、やけど、感電の原因となります。

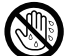

ぬれた手で、クレードルに触れないでください。 感電の原因となります。

#### 使用中、充電中、保管時に、異臭、発熱、変色、変形など、いままで と異なるときは、直ちに次の作業を行ってください。

- ・ 電源プラグをコンセントから抜く。
- 強制 ・ 電源を切る。
	- ・ 電池パックを取り外す。

火災、やけど、けが、感電の原因となります。

#### 万が一、水などの液体が入った場合は、直ちにコンセントから 電源プラグを抜いてください。

強制 火災、やけど、感電の原因となります。

### お手入れの際は、AC アダプタをコンセントから抜いて行って ください。

強制 火災、やけど、感電の原因となります。

ぬれ手 禁止

## 注意

#### ぐらついた台の上や傾いた場所など、不安定な場所には置かな いでください。

禁止 落下してけがの原因となります。

#### 湿気やほこりの多い場所や高温になる場所には、保管しないで ください。

禁止 火災、やけど、感電の原因となります。

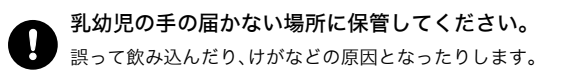

強制

## 医用電気機器近くでの取り扱いについて

以下の内容は、「医用電気機器への電波の影響を防止するための携帯電話端末等 の使用に関する方針」(電波環境協議会)に準じています。

## 警告

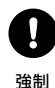

植込み型心臓ペースメーカーおよび植込み型除細動器を装着 されている場合は、装着部位から22cm以上離して携行および 使用してください。

電波の影響で植込み型心臓ペースメーカーおよび植込み型除細動器が 誤作動することがあります。

強制 満員電車の中など混雑した場所では、付近に植込み型心臓ペー スメーカーおよび植込み型除細動器を装着されている方がい る可能性がありますので、本商品およびパソコン、無線 LAN 機 器の電源を切り、本商品の使用を控えてください。

電波の影響で植込み型心臓ペースメーカーおよび植込み型除細動器が 誤作動することがあります。

医療機関の屋内では以下のことを守って使用してください。

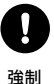

・手術室、集中治療室(ICU)、冠状動脈疾患監視病室(CCU)には本商品 を持ち込まないでください。

- ・病棟内では、本商品およびパソコン、無線LAN機器の電源を切り、本商 品を使用しないでください。
- ・ロビーなどであっても、付近に医用電気機器がある場合は、本商品お よびパソコン、無線 LAN 機器の電源を切り、本商品を使用しないでく ださい。
- ・医療機関が個々に使用禁止、持ち込み禁止などの場所を定めている場 合は、その医療機関の指示に従ってください。

強制 自宅療養など医療機関の外で、植込み型心臓ペースメーカーお よび植込み型除細動器以外の医用電気機器を使用される場合、 電波による影響について個別に医用電気機器メーカーなどに ご確認ください。

電波の影響で電子機器の動作に影響を及ぼす恐れがあります。

### ■取り扱い上のお願い

### 本商品について

本商品には、接続したアクセスポイントやサインインしたユーザー名 / パスワードなどを記憶することができます。本商品を紛失した際、ユー ザー名/パスワードなどの登録情報が流出する恐れがありますので、本 商品に取り扱いには十分注意してください。

### <span id="page-21-0"></span>電池パックについて

本商品専用の電池パック以外は使用しないでください。

電池パックには寿命があります。保証充電回数に達したり、指定の時間 充電しても十分に充電できなくなってきたら、新しい電池パックに交 換する必要があります。

■電波に関する注意

#### 無線 **LAN** 機器の電波に関するご注意

本商品を **IEEE802.11b**、**IEEE802.11g** で利用時は、**2.4GHz** 帯域の電波を利用 しており、この周波数帯では電子レンジなどの産業・科学・医療用機器のほ か、他の同種無線局、工場の製造ラインなどで使用される移動体識別用構内 無線局、および免許を要しない特定小電力無線局、アマチュア無線局など(以 下、「他の無線局」と略す)が運用されています。

- **1.** 本商品を使用する前に、近くで「他の無線局」が運用されていないことを 確認してください。
- **2.** 万一、本商品と「他の無線局」との間に電波干渉が発生した場合は、速や かに本商品の使用チャネルを変更するか、使用場所を変えるか、または機 器の運用を停止(電波の発射を停止)してください。
- **3.** その他、電波干渉の事例が発生し、何かお困りのことが起きた場合には、 本書に記載のお問い合わせ先へご連絡ください。

本商品を **IEEE802.11a** で利用時は、**5GHz** 帯域の電波を使用します。**5.2GHz/ 5.3GHz** 帯域の屋外での使用は電波法により禁じられています。

#### ● 本商品は、日本国内でのみ使用できます。

#### ● 次の場所では、電波が反射して通信できない場合があります。

- 強い磁界、静電気、電波障害が発生するところ(電子レンジ付近 など)
- 金属製の壁(金属補強材が中に埋め込まれているコンクリートの 壁も含む)の部屋
- 異なる階の部屋どうし
- 本商品と同じ無線周波数帯の無線機器が、本商品の通信可能エリア に存在する場合、転送速度の低下や通信エラーが生じ、正常に通信 できない可能性があります。

● 本商品をコードレス電話機やテレビ、ラジオなどをお使いになって いる近くで使用すると影響を与える場合があります。

#### ● 本商品を **5.2GHz/5.3GHz** 帯で使用する場合、屋外で使用しないで ください。法令により **5.2GHz/5.3GHz** 無線機器を屋外で使用する ことは禁止されています。

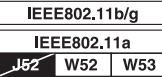

**W52**:使用可能なチャンネルは、 **36/40/44/48ch** です。

**W53**:使用可能なチャンネルは、 **52/56/60/64ch** です。

※雷波法により、W52.W53は屋外使用禁止です。

● 本商品は、技術基準適合証明を受けていますので、以下の事項を行 うと法律で罰せられることがあります。

• 本商品を分解 / 改造すること

● 本商品は、他社無線 **LAN** カードやパソコン内蔵の無線との動作を 保証するものではありません。

● 本商品は **2.4GHz** 全帯域を使用する無線設備であり、移動体識別装 置の帯域が回避可能です。変調方式として**DS-SS**方式および**OFDM** 方式を採用しており、与干渉距離は **40m** です。

本商品に表示した <u>| 2.4 DS/OF 4 </u> は、次の内容を示します。

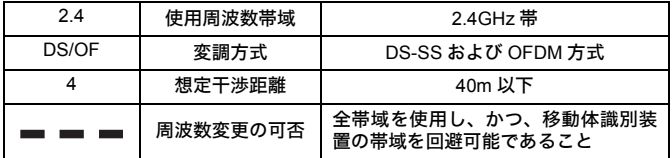

● 通信中は、本商品を身体から **15mm** 以上離してご使用ください。

### ■無線 LAN 製品ご使用時におけるセキュリティー に関するご注意

 無線 LAN では、LAN ケーブルを使用する代わりに、電波を利用して パソコンなどと無線 LAN アクセスポイント間で情報のやり取りを行う ため、電波の届く範囲であれば自由に LAN 接続が可能であるという利 点があります。

 その反面、電波はある範囲内であれば障害物(壁など)を越えてすべ ての場所に届くため、セキュリティーに関する設定を行っていない場 合、以下のような問題が発生する可能性があります。

● 通信内容を盗み見られる

悪意ある第三者が、電波を故意に傍受し、ID やパスワードまたはク レジットカード番号などの個人情報、メールの内容などの通信内容 を盗み見られる可能性があります。

● 不正に侵入される

悪意ある第三者が、無断で個人や会社内のネットワークへアクセス し、個人情報や機密情報を取り出す(情報漏洩)、特定の人物になり すまして通信し、不正な情報を流したり、傍受した通信内容を書き 換えて発信する(改ざん)、コンピュータウイルスなどを流しデータ やシステムを破壊する(破壊)などの行為をされてしまう可能性が あります。

 本来、無線 LAN カードや無線 LAN アクセスポイントは、これらの問 題に対応するためのセキュリティーの仕組みを持っていますので、無線 LAN 製品のセキュリティーに関する設定を行って製品を使用すること で、その問題が発生する可能性は少なくなります。

 無線 LAN 機器は、購入直後の状態においては、セキュリティーに関 する設定が行われていない場合があります。

 したがって、お客様がセキュリティー問題発生の可能性を少なくする ためには、無線 LAN カードや無線 LAN アクセスポイントをご使用にな る前に、必ず無線 LAN 機器のセキュリティーに関するすべての設定を マニュアルにしたがって行ってください。

 なお、無線 LAN の仕様上、特殊な方法によりセキュリティー設定が破 られることもありえますので、ご理解のうえ、ご使用ください。

 セキュリティーの設定などについて、ご不明な点があれば、本書の裏 表紙に記載のお問い合わせ先へご連絡ください。

 当社では、お客様がセキュリティーの設定を行わないで使用した場合 の問題を十分理解したうえで、お客様自身の判断と責任においてセキュ リティーに関する設定を行い、製品を使用することをお勧めします。

 セキュリティー対策を行わず、あるいは、無線 LAN の仕様上やむを えない事情によりセキュリティーの問題が発生してしまった場合、当 社はこれによって生じた損害に対する責任はいっさい負いかねますの であらかじめご了承ください。

目次

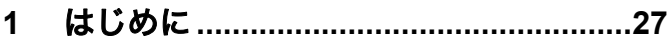

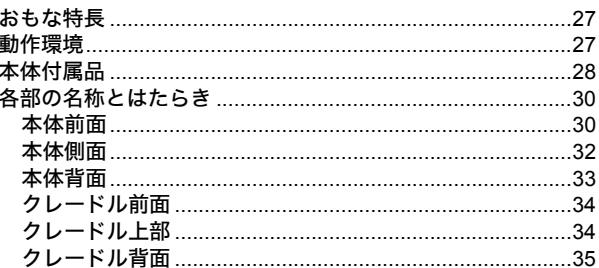

#### $2<sup>7</sup>$

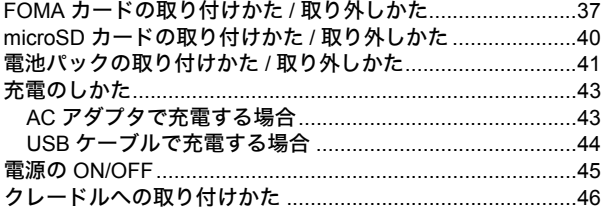

## 3 本商品との無線接続 ................................49

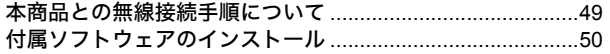

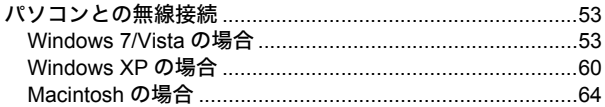

## **4** [インターネット接続設定](#page-69-0)**........................67**

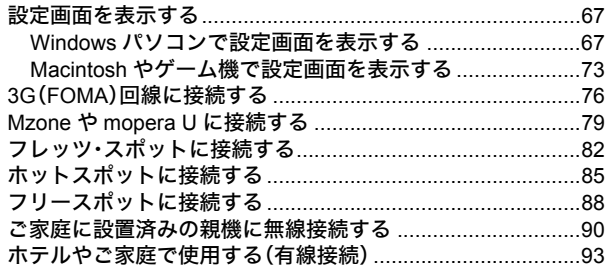

## **5** 困ったときは**[..........................................97](#page-99-0)**

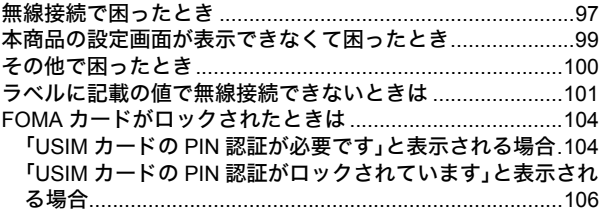

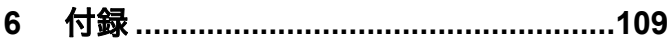

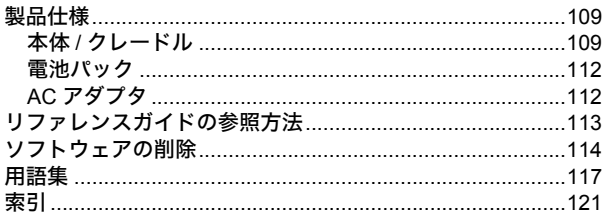

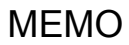

<span id="page-29-0"></span>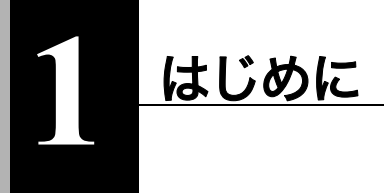

<span id="page-29-1"></span>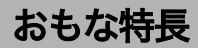

本商品のおもな特長は次のとおりです。

- 本体に NTT ドコモの「FOMA HIGH-SPEED」(受信最大 7.2Mbps、送信最大 5.7Mbps)に接続可能な通信モジュールを内蔵、バッテリーを搭載し、持ち運び 可能な無線 LAN ルータ。
- Mzoneなどの公衆無線LANエリアでは、インターネット接続をFOMA回線から 公衆無線 LAN 回線に自動切替。
- 同梱のクレードルにより、有線ポート接続、充電が可能。
- 無線 LAN 機器との接続は、AOSS・WPS を利用してワンタッチで接続可能。

<span id="page-29-2"></span>動作環境

本商品の動作環境は次のとおりです。

### 対応機器

iPad、iPod touch、ゲーム機(ニンテンドーDS、PSP 「プレイステーション・ポータ ブル」)および無線 LAN に対応したパソコン

## 対応 **OS**(パソコン)

Windows 7(32bit/64bit)、Vista(32bit/64bit)、XP(32bit)、Mac OS X(10.4 以降)

- ※ Windows 7 は、Starter/Home Premium/Professional/Ultimate に対応しています。
- ※ Windows Vista は、Home Basic/Home Premium/Business/Ultimate に対応していま す。

### 第1章 はじめに 対応ブラウザ

Internet Explorer 6.0 以降、Firefox、ニンテンドー DS ブラウザ、ニンテンドー DSi ブラウザ、PSP インターネットブラウザ、Internet Explorer Mobile、Opera Mobile 9.x 以降、Safari 3.0 以降 (Mac OS/iPad/iPod touch)

<span id="page-30-0"></span>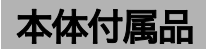

インストールを始める前に、本体付属品がすべて揃っていることを確認してくだ さい。

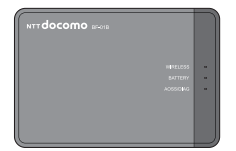

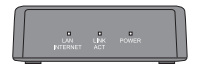

(リアカバー BF01、保証書含む)

無線親機 (BF-01B)本体 インスタンのエンタンのエンタンのエンタン(保証書含む)

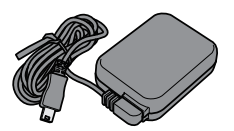

AC アダプタ BF01(保証書含む) インスク BF01

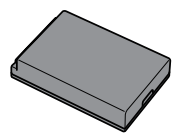

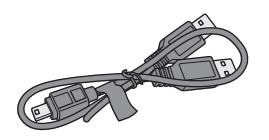

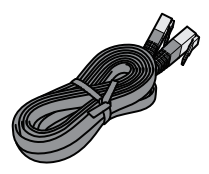

USB ケーブル BF01 LAN ケーブル (試供品)

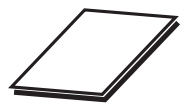

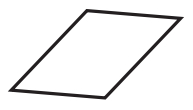

取扱説明書 (本書) アンチング モバイル機器接続ガイド

別紙で追加情報が添付されている場合は、必ず参照してください。

#### <span id="page-32-1"></span>第1章 はじめに

## 各部の名称とはたらき

<span id="page-32-0"></span>本体前面

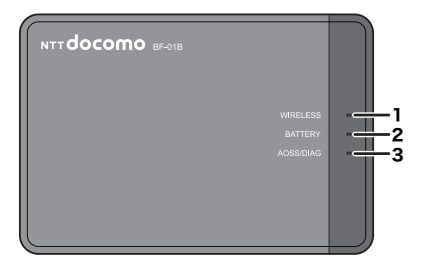

#### 1.**WIRELESS** ランプ

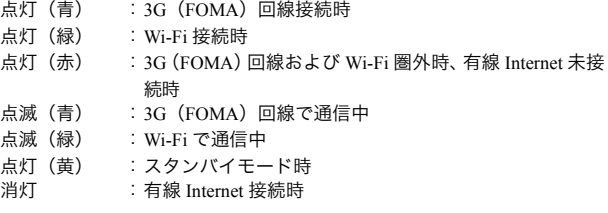

#### 2.**BATTERY** ランプ

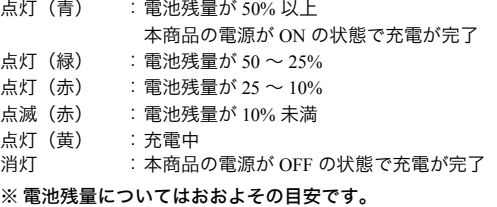

#### 3.**AOSS/DIAG** ランプ

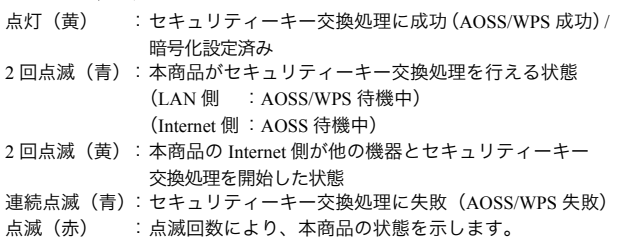

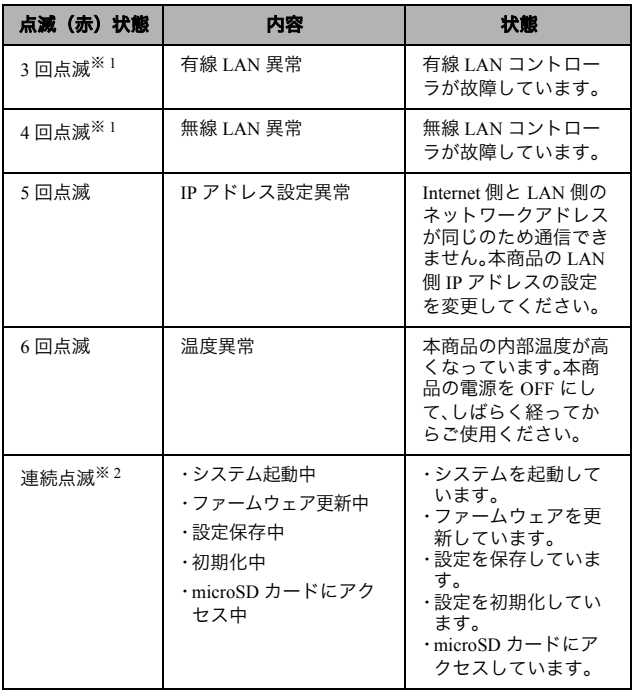

第1章 はじめに

- ※ 1 AC アダプタを本商品から取り外した後、本商品の電源を OFF にし、電池 パックを取り外してください。その後、しばらくしてから電池パックを元 に戻してください。
- ※ 2 連続点滅中は、電源を OFF にしないでください。本商品が故障する恐れが あります。

## <span id="page-34-0"></span>本体側面

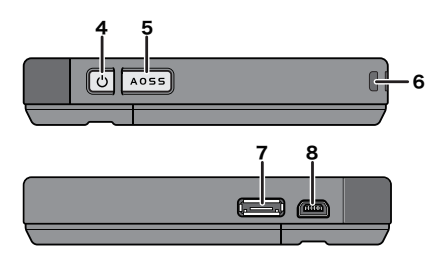

#### 4.電源ボタン

電源 OFF の状態で本商品の電源ボタンを約3秒間押し続けると、電源が ON になります。本商品の動作中に約3秒間電源ボタンを押し続けると、 電源が OFF になります。

#### 5.**AOSS** ボタン

本商品の電源が ON の状態で、AOSS/DIAG ランプが青色に点滅するまで (約3秒間)ボタンを押すと、本商品がセキュリティーキー交換処理を行 える状態 (AOSS 動作状態)になります。

#### 6.ストラップホール

市販のストラップを取り付けることができます。

#### 7.クレードルコネクタ

付属のクレードルを接続します。

#### 8.**mini USB** コネクタ

付属の AC アダプタや USB ケーブルを接続します。

<span id="page-35-0"></span>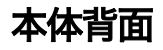

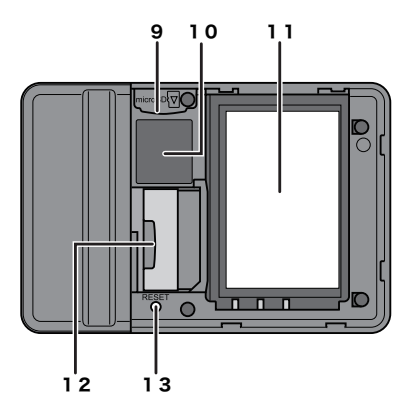

9. **microSD** カードスロット

市販の microSD カード(microSDHC カードを含む)を挿入します。

#### 10.初期値ラベル

本商品の初期値の SSID や暗号化キーなどが記載されています。

#### 11.電池ボックス

付属の電池パックをセットします。

#### 12.**USIM** カードスロット

FOMA カードを挿入します。

#### 13.リセットスイッチ(**RESET**)

本商品の電源が ON の状態で、AOSS/DIAG ランプが赤色に点滅するまで (約3秒間)スイッチを押し続けると、本商品の設定が初期化されます。
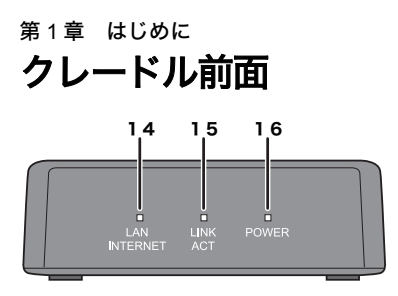

#### 14.**LAN/INTERNET** ランプ

点灯(緑) : 有線ポートが LAN ポートとして設定されている場合 消灯 :有線ポートが INTERNET ポートとして設定されている 場合

#### 15.**LINK/ACT** ランプ

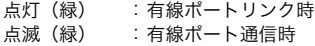

#### 16.**POWER** ランプ

点灯 (緑) : 付属の AC アダプタ装着時

## クレードル上部

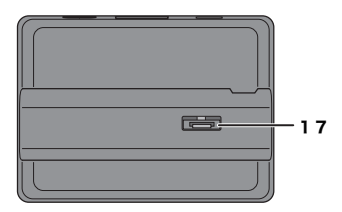

#### 17.クレードルコネクタ

本体側のクレードルコネクタを接続します。

# クレードル背面

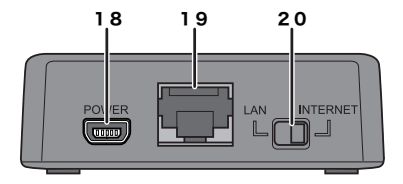

#### 18.電源コネクタ

付属の AC アダプタを接続します。

#### 19.有線ポート

切り替えスイッチで切り替えることにより、LAN ポート、INTERNET ポー トとして動作します。

#### 20.切り替えスイッチ

有線ポートをLANポートとして使用するかINTERNETポートとして使用 するかを切り替えます。

## 第1章 はじめに MEMO

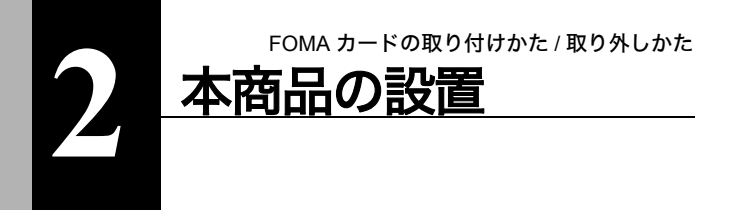

# **FOMA** カードの取り付けかた **/** 取り外しかた

FOMA カードは以下の手順で取り付け / 取り外します。

FOMA カードの取り扱いは、FOMA カードに付属の取扱説明書を参照 してください。

**1** 本商品背面のカバーを外します。

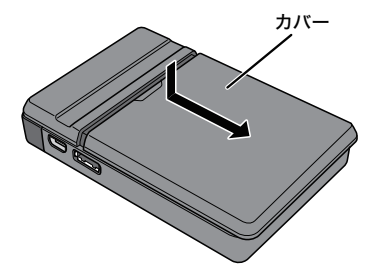

第 2 章 本商品の設置

**2** ストッパーを引き出します。

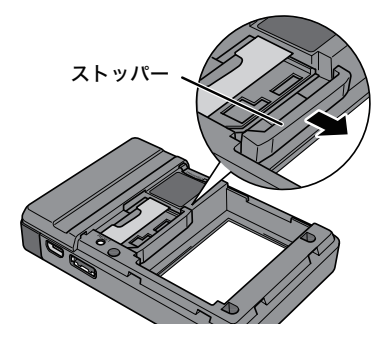

**3** FOMA カードの端子面が下になるように挿入します。

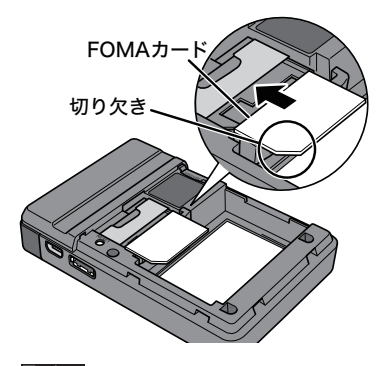

- FX モ · FOMA カードの切り欠きが下図位置になるように挿入してく ださい。
	- ・ FOMA カードを取り外す場合は、ストッパーを引き出した後、 FOMA カードをスライドさせて取り外してください。

**4** ストッパーを元の位置に戻します。

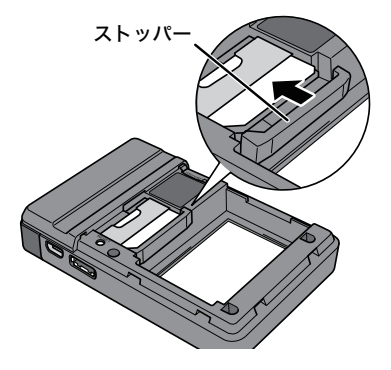

以上で FOMA カードの取り付けは完了です。

続いて、本商品に microSD カードを挿入します。microSD カードをお持ちでない場 合は[、「電池パックの取り付けかた](#page-43-0) / 取り外しかた」(P41)へ進んでください。

## **microSD** カードの取り付けかた **/** 取り外しかた

microSD カードは以下の手順で取り付け / 取り外します。

- ■ microSD カードはインターネット上からダウンロードしたコンテン ツを保存したり、microSD カード内の画像などをインターネット上 に公開するために使用します。それらの設定に関する詳細は、リ ファレンスガイドを参照してください。参照方法は、本書 P[113](#page-115-0) をご 覧ください。
	- microSD カードをお持ちでない場合は、以下の手順を省略して[、「電](#page-43-0) [池パックの取り付けかた](#page-43-0) / 取り外しかた」(P41)へ進んでください。
- **1** microSDカードスロットに市販のmicroSDカードを挿入します。 端子面を下にして、「カチッ」と音がするまで押し込んでくださ い。

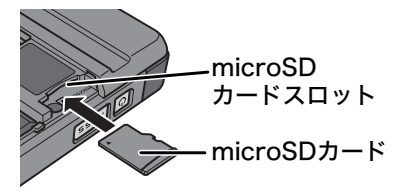

- ・ microSD カードを取り外すときは、いったん「カチッ」と音が するまで押し込んでから取り外してください。
	- ・ microSD カードの取り付け / 取り外しは、必ず本商品の電源を OFF にしてから行ってください。本商品の電源が ON の状態で 取り付け / 取り外しを行うと、microSD カードや本商品が破損 したり、microSD カード内のデータが破損する恐れがありま す。

以上で microSD カードの取り付けは完了です。 続いて、電池パックを取り付けます。

# <span id="page-43-0"></span>電池パックの取り付けかた **/** 取り外しかた

電池パックは以下の手順で取り付け / 取り外します。

- ■メモ お買い上げ時の状態では、電池パックは充電されておりません。本商品 をご使用になる前に[、「充電のしかた」\(](#page-45-0)P43)を参照して電池パックを 充電してください。
- **1** 電池パックの印字面を下にし、本商品の端子面と合わせるように して、電池パックをセットします。

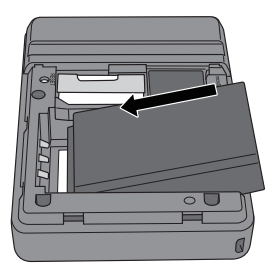

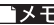

■メモ 電池パックを取り外すときは、電池パックを下図の矢印方向に 持ち上げて取り外します。

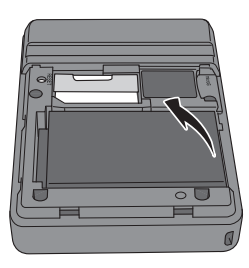

#### 第 2 章 本商品の設置

# **2** 本商品背面のカバーを元通りに取り付けます。

以上で電池パックの取り付けは完了です。 続いて、電池パックを充電します。

# <span id="page-45-0"></span>充電のしかた

電池パックの充電には、付属の AC アダプタまたは USB ケーブルを使用します。

# **AC** アダプタで充電する場合

**1** 付属の AC アダプタのプラグを出します。

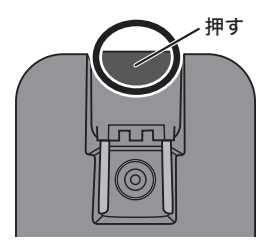

**2** AC アダプタを本商品の mini USB コネクタとコンセントに接続 します。接続すると、充電が始まります。

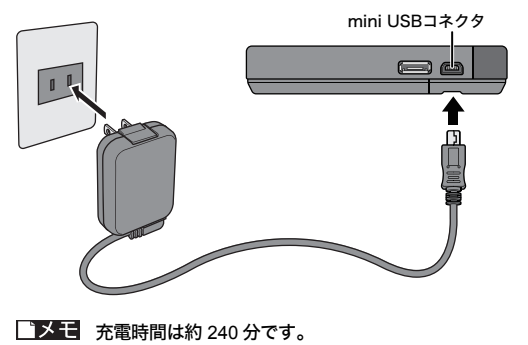

## 第 2 章 本商品の設置 **USB** ケーブルで充電する場合

付属の USB ケーブルを本商品の mini USB コネクタとパソコン (USB ポート 2 つ)に接続します。 接続すると、充電が始まります。

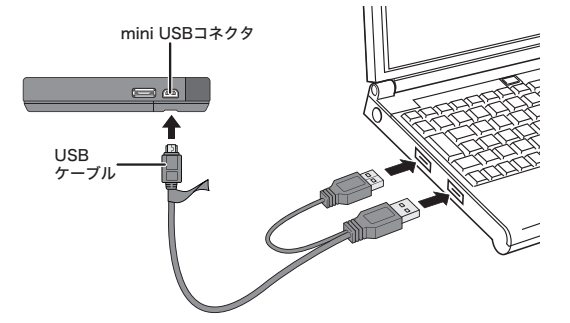

- ・ 必ず付属のUSBケーブルを使用し、パソコン側のUSBポート 2つに接続してください。1ポートだけでは正常に充電でき ず、思わぬ事故につながる可能性があります。
	- ・ 充電時間は約 240 分です。

# 電源の **ON/OFF**

電源の ON/OFF は、本商品の電源ボタンで行います。

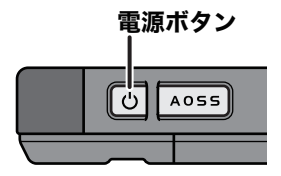

本商品の電源が OFF の状態で電源ボタンを約3秒間押し続けると、電源が ON に なります。

本商品の動作中に約3秒間電源ボタンを押し続けると、電源が OFF になります。

┃ ┃メモ 初期値では、本商品に無線機器が接続されていない状態が約1分間続 くと、本商品が自動的にスタンバイ状態に移行します。スタンバイ状態 ではインターネット接続などは動作しなくなりますが、本商品の電源 ボタンを押すか、無線機器が本商品へ接続することによって通常状態 へ復帰します。ただし、電源供給時や有線ポート接続時は、スタンバイ 状態へ移行しません。

# クレードルへの取り付けかた

パソコンや他のネットワーク機器と本商品を LAN ケーブルでつなぐ場合は、付属 のクレードルを使用します。クレードルへの取り付けは、以下の手順で行ってく ださい。

**1** クレードル背面の切り替えスイッチをLANまたはINTERNET<sup>に</sup> 設定します。

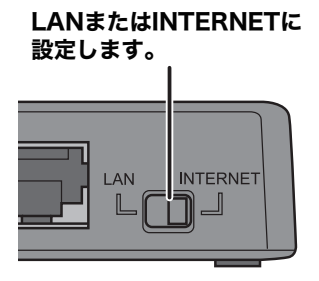

■ メモ ご家庭にある LAN 端子やブロードバンドルータの LAN 端子、ホ テルの部屋に設置されている LAN 端子などとクレードルを接続 する場合は、スイッチを INTERNET に合わせてください。 パソコンや NAS とクレードルを接続する場合は、スイッチを LAN に合わせてください。

 $2$   $\,$  付属の AC アダプタのプラグを出します。

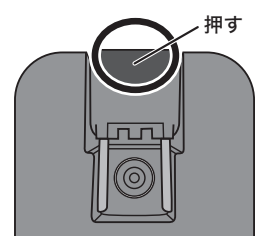

**3** AC アダプタをクレードルとコンセントに接続します。

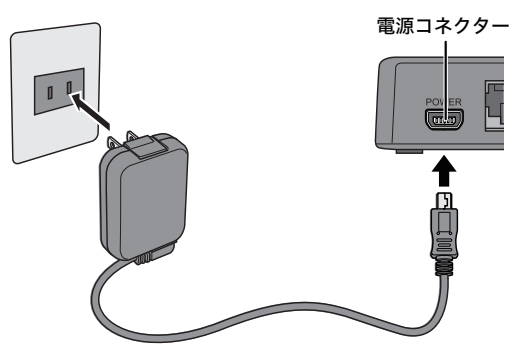

AC アダプタの接続は必須ではありませんが、AC アダプタを接 続しておくと本商品をクレードルに設置した際に、充電を行う ことができます。ご家庭などの電源を確保できる場所で使用す る場合は、AC アダプタを接続することをお勧めします。

第 2 章 本商品の設置

**4** 下図のように本商品をクレードルに取り付けます。

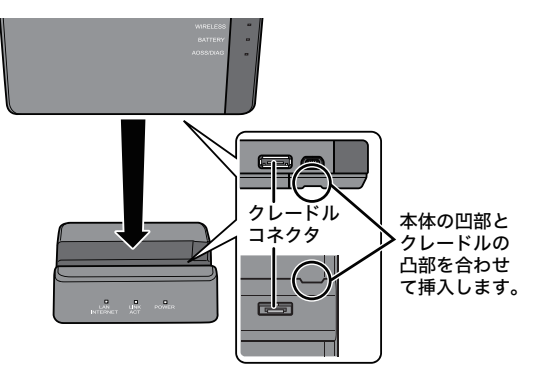

- メモ クレードルへの取り付けは、確実に行ってください。確実に取 り付けられていないと、正常に動作しない場合があります。そ の場合は、クレードルから完全に取り外した後に、再度、確実 にクレードルに取り付け直してください。
	- ・ クレードルに取り付けてご利用いただく際には、インター ネットなどへの通信が可能となるまでに多少の時間がかかる 場合があります。しばらくお待ちいただいてからご利用くだ さい。
	- ・ AC アダプタを接続している場合は、本商品をクレードルに設 置すると、自動的に充電が始まります。充電時間は約 240 分で す。

以上でクレードルへの取り付けは完了です。

本商品との無線接続手順について

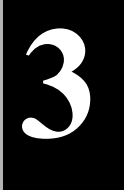

# 3 本商品との無線接続

# 本商品との無線接続手順について

本商品と各機器との無線接続手順については、以下の説明書を参照してくださ い。

## **Windows** パソコンとの無線接続

⇒ 本書[の「付属ソフトウェアのインストール」\(](#page-52-0)P50)以降を参照してくだ さい。

## **iPad / iPod touch /** ニンテンドー **DS / PSP**「プレイス テーション・ポータブル」との無線接続

⇒ 別紙のモバイル機器接続ガイドを参照してください。

## **Macintosh** との無線接続

⇒ 本書の「[Macintosh](#page-66-0) の場合」(P64) を参照してください。

# <span id="page-52-1"></span><span id="page-52-0"></span>付属ソフトウェアのインストール

本商品本体には、本商品を使用するうえで便利なソフトウェアが収録されていま す。Windows パソコンと本商品を無線接続する前に、以下の手順でソフトをイン ストールしてください。

- メニ ソフトウェアは、Windows 7 (32bit/64bit) /Vista (32bit/64bit) /XP に対応しています。
	- インストールは、管理者権限のあるユーザーで行ってください。そ れ以外のユーザーで行うと、正常にインストールできない場合があ ります。
	- 起動中のソフトがある場合は、ソフトを終了してからインストール を行ってください。また、ウイルス対策ソフトなどのセキュリ ティーソフトがインストールされている場合は、必ずセキュリ ティーソフトを終了してからインストールを行ってください。
	- 他社製無線接続ソフトがインストールされている場合は、事前に削 除してください。
- **1** 本商品の電源を ON にします。
- **2** 付属の USB ケーブルを本商品とパソコンに接続します。

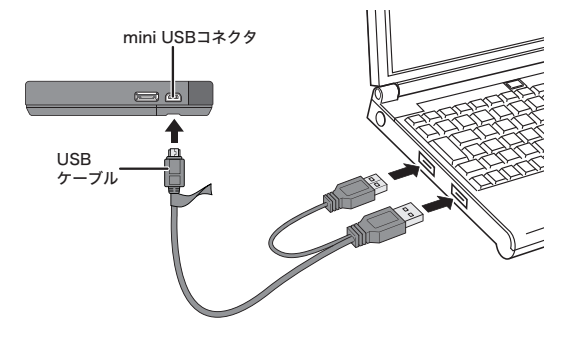

- **■メモ ·初めて本商品とパソコンを USB ケーブルで接続したときは、** ドライバーのインストールメッセージが表示されることがあ ります。ドライバーのインストールは自動的に完了します。 ・本商品の設定画面の[管理設定]-[本体]の「USB ストレー ジ機能」を初期値(マニュアル・ユーティリティーインストー ラー)から変更している場合は、ソフトウェアはインストール できません。
- **3** [スタート] [(マイ) コンピューター]を選択します。
- **4** [BF-01B 専用ランチャー]をダブルクリックします。

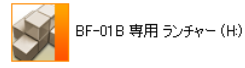

**5** [Launcher.exe]をダブルクリックします。

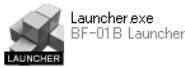

TX モ Windows 7/Vista をお使いの場合、「自動再生」画面が表示される ことがあります。その場合は、「BF-01B 専用ランチャーを開く」 をクリックしてください。また、インストール中に「ユーザーア カウント制御」画面が表示された場合は、[はい]または[続行] をクリックしてください。

#### 第 3 章 本商品との無線接続

**6** [ソフトのインストール]をクリックします。

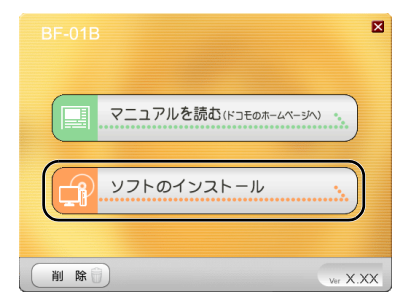

**7** 「クライアントマネージャ」および「エアステーション設定ツー ル」の[インストール開始]をクリックします。

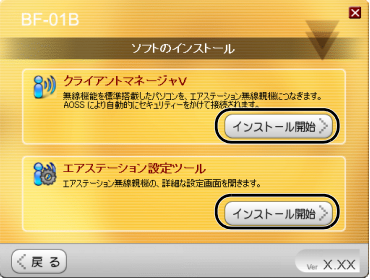

- ■メモ 以降の説明では、「クライアントマネージャ」および「エアステー ション設定ツール」を使用しますので、両方ともインストールし てください。
- **8** 以降は画面の指示に従ってインストールを行います。

以上でソフトウェアのインストールは完了です。

# パソコンとの無線接続

ここでは例として、AOSS/WPS(プッシュボタン式)を使って、本商品と Windows パソコンを無線接続する手順、および手動設定で Macintosh を無線接続する手順 説明します。設定方法は OS によって異なります。

├゙゙゙|≯【十】その他の接続方法については、リファレンスガイドを参照してくださ い。参照方法は、本書 P[113](#page-115-0) をご覧ください。

## **Windows 7/Vista** の場合

Windows 7/Vista パソコンで AOSS/WPS(プッシュボタン式)を使って本商品に接 続する場合は、以下の手順に従ってください。

- ├─**乄 壬**│ AOSS/WPS(プッシュボタン式)設定は、パソコンと本商品を 1 対 1 で 設定するため、設定中に別の機器を AOSS/WPS (プッシュボタン式)接 続することはできません。本商品 1 台に対して複数の機器を接続すると きは、AOSS/WPS(プッシュボタン式)接続が完了してから別の機器を 接続してください。
- **1** [スタート]-[(すべての)プログラム]-[BUFFALO]-[エ アステーションユーティリティ]-[クライアントマネージャ V] を選択します。

### 第 3 章 本商品との無線接続

**2** 以下の画面が表示されたら、「接続先の作成」をクリックします。

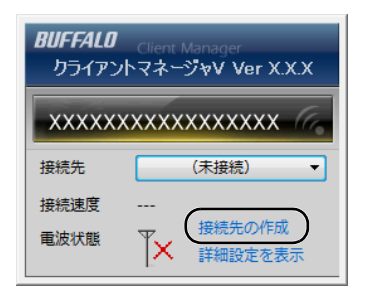

**3** 「ユーザーアカウント制御」画面が表示されたら、[はい]または [続行]をクリックします。

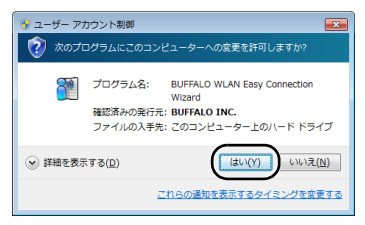

<span id="page-57-0"></span>**4** 画面に表示されている自動セキュリティー設定ボタン Bttttle クリックします。

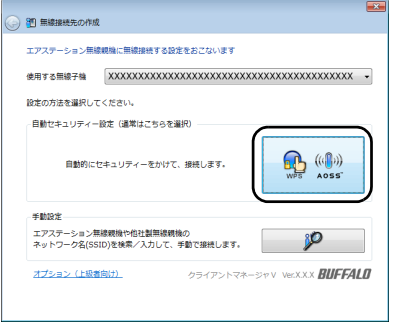

**5** 以下の画面が表示されたら、本商品の AOSS ボタンを AOSS/ DIAG ランプが 2 回青色点滅するまで押し続けます。ランプが点滅 したら、ボタンから手を放します。

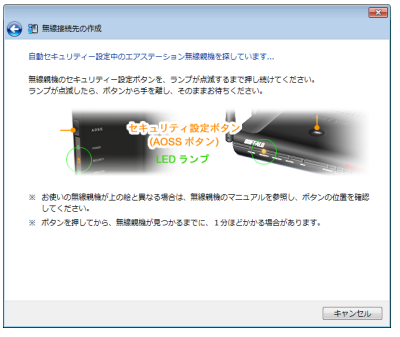

※ 画面上の製品イメージは、例として記載しています。本商品と AOSS ボタンの位置が異なりますので、あらかじめ位置をご確認ください。

第 3 章 本商品との無線接続

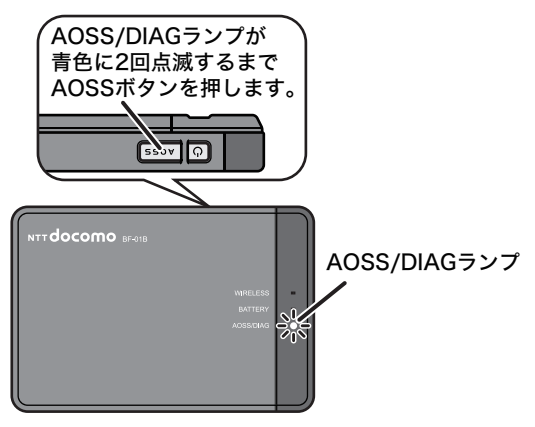

## **6** 自動的に本商品が検出され、接続されます。

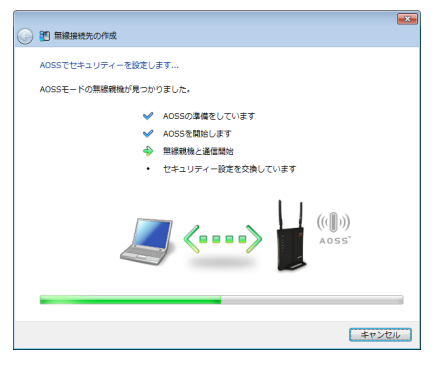

※ 画面上の製品イメージは、例として記載しています。

**7** 接続が完了するまで待ちます。

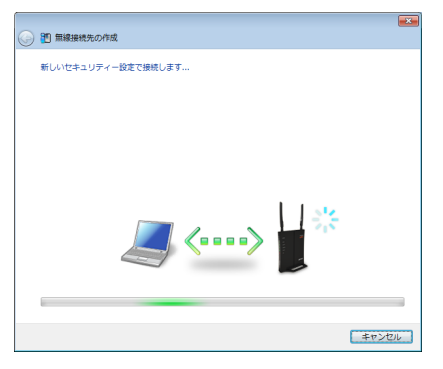

※ 画面上の製品イメージは、例として記載しています。

**8** 「AOSS で接続が完了しました」または「WPS プッシュボタン式 で接続が完了しました」と表示されたら、接続先の名前を確認し、 [保存して閉じる]をクリックします。

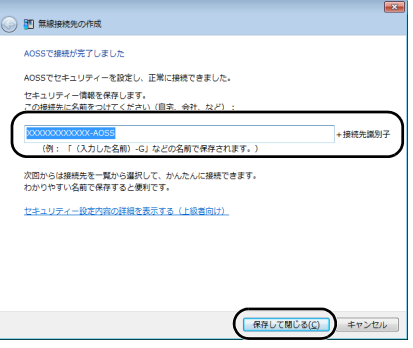

■ メモ 接続先名は、任意の名称を設定することができます。

## 第 3 章 本商品との無線接続

## **9** 「無線接続先の作成が完了しました」と表示されたら、[閉じる]を クリックします。

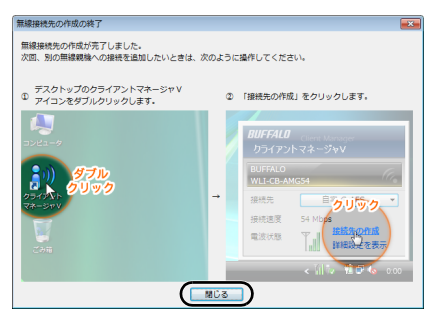

**10**「ネットワークの場所の設定」という画面が表示された場合は、 ご利用の環境にあった場所をクリックしてください。 (ここでは例として、「ホームネットワーク」をクリックします)

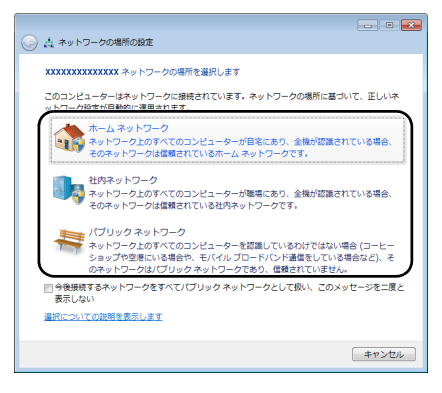

- **11** 「ユーザーアカウント制御」画面が表示された場合は、[はい] または [続行] をクリックします。
- **12** 以下の画面が表示されたら、[閉じる]をクリックします。

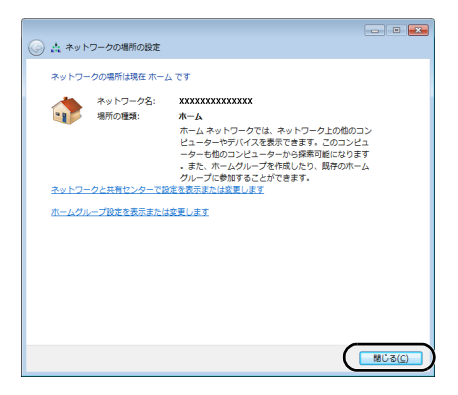

以上で本商品との接続は完了です。

本商品との接続に失敗した場合、本商品の AOSS/DIAG ランプが青色に 連続点滅して、以下のような画面が表示されます。この場合、「無線接続 先の作成を最初からやり直します」をクリックして、手順4(P[55](#page-57-0))以降 の操作を行ってください。

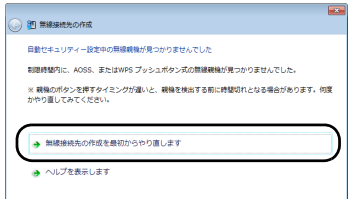

※ 画面は一例です。

## 第 3 章 本商品との無線接続 **Windows XP** の場合

Windows XP パソコンで AOSS/WPS (プッシュボタン式)を使って本商品に接続す る場合は、以下の手順に従ってください。

- AOSS/WPS(プッシュボタン式)設定は、パソコンと本商品を 1 対 1 で 設定するため、設定中に別の機器を AOSS/WPS (プッシュボタン式)接 続することはできません。本商品 1 台に対して複数の機器を接続すると きは、AOSS/WPS(プッシュボタン式)接続が完了してから別の機器を 接続してください。
- **1** タスクトレイの アイコンを右クリックし、「かんたん接続」 -「自動セキュリティ設定」をクリックします。

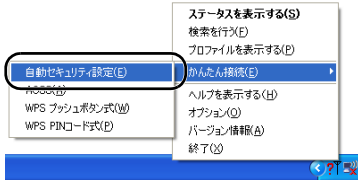

<span id="page-63-0"></span>**2** 以下の画面が表示されたら、本商品の AOSS ボタンを AOSS/ DIAG ランプが 2 回青色点滅するまで押し続けます。ランプが点滅 したら、ボタンから手を放します。

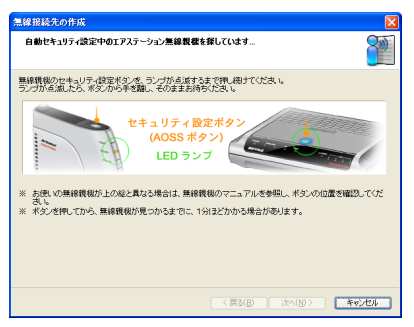

※ 画面上の製品イメージは、例として記載しています。本商品と AOSS ボタンの位置が異なりますので、あらかじめ位置をご確認ください。

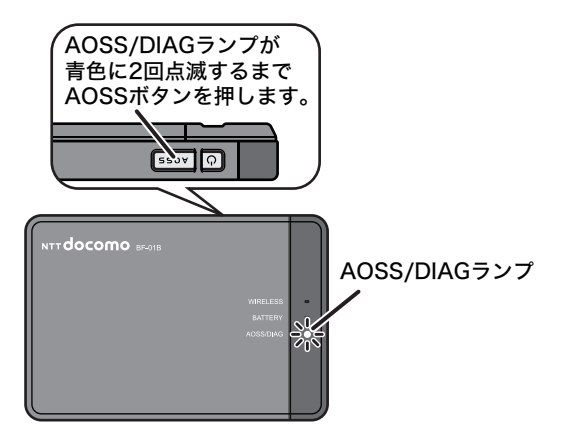

## 第 3 章 本商品との無線接続

**3** 自動的に本商品が検出され、接続されます。

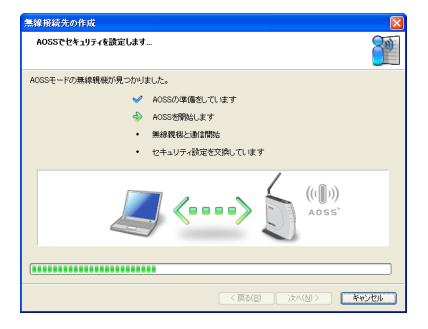

※ 画面上の製品イメージは、例として記載しています。

## **4** 接続が完了するまで待ちます。

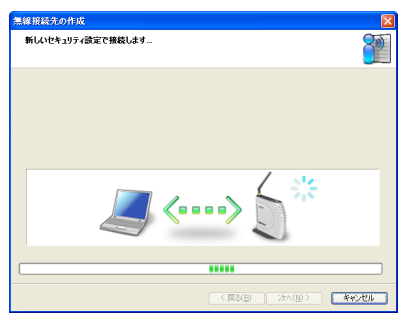

※ 画面上の製品イメージは、例として記載しています。

**5** 「AOSS で接続が完了しました」または「WPS プッシュボタン式 で接続が完了しました」と表示されたら、接続先の名前を確認し、 [完了]をクリックします。

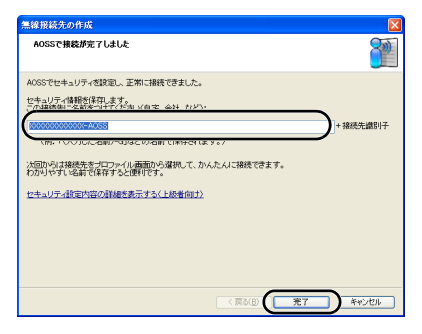

■ 接続先名は、任意の名称を設定することができます。

**6** 「セキュリティの設定は成功しました」と表示されたら、[×]を クリックして画面を閉じます。

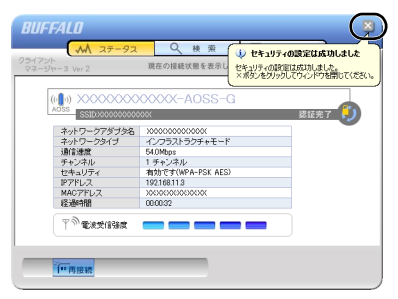

以上で本商品との接続は完了です。

#### 第 3 章 本商品との無線接続

本商品との接続に失敗した場合、本商品の AOSS/DIAG ランプが青色に 連続点滅して、以下のような画面が表示されます。この場合、「もう一度 やり直します」をクリックして、手順2(P[61](#page-63-0))以降の操作を行ってくだ さい。

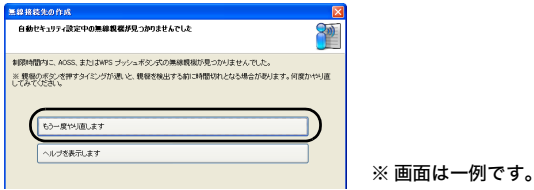

# <span id="page-66-0"></span>**Macintosh** の場合

Macintosh で本商品に接続する場合は、以下の手順に従ってください。

以下の手順で接続できない場合は、SSID や暗号化キーがお買い上げ時 の状態から変更されている可能性があります。その場合は[、「ラベルに](#page-103-0) [記載の値で無線接続できないときは」\(](#page-103-0)P101)を参照してください。

**1** 本商品の電源をOFFにした後、裏ぶたを取り外し、本商品のSSID (12 桁の値)と暗号化キー(13 桁の値)を確認します。

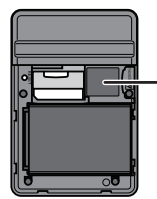

- お買い上げ時のSSID(12桁の 値)と暗号化キー(13桁の値)は、 このラベルに記載されています。

**2** 裏ぶたを取り付けて、本商品の電源を ON にします。

- **3** Macintosh 画面上部の AirMac アイコンをクリックし、「AirMac を入にする」を選択します。 選択すると、周囲の無線ネットワークが自動的に検出されます。
- **4** 手順1で確認した SSID と同じ値をリストから選択します。
	- SSID がリスト表示されない場合は、再度検索を行ってくださ い。それでも本商品の SSID が表示されない場合は、Macintosh を 本商品に近づけてください。また、本商品に ANY 接続拒否設定を 行っている場合は、解除してください。
- **5** パスワードの入力画面が表示されたら、手順1で確認した暗号化 キーを入力し、「このネットワークを記憶」にチェックマークを付 けて、[OK]をクリックします。
- **6** 手順4で選択した SSID の横にチェックマークが付いたら、無線 接続は完了です。

以上で本商品との接続は完了です。

## 第 3 章 本商品との無線接続 MEMO

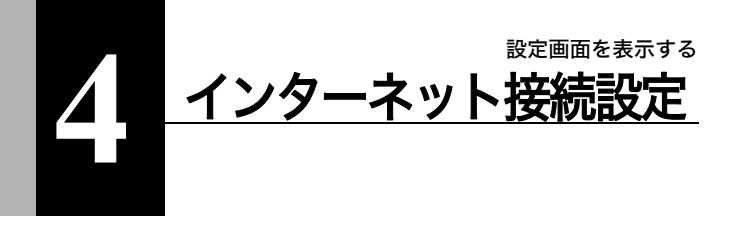

## 設定画面を表示する

本商品の設定画面は、以下の手順で表示することができます。

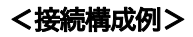

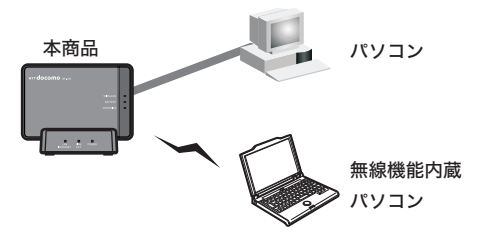

## **Windows** パソコンで設定画面を表示する

- ■メモ→ 以下の手順を行う前にエアステーション設定ツールがインストー ルされている必要があります。エアステーション設定ツールのイン ストール方法は[、「付属ソフトウェアのインストール」\(](#page-52-1)P50)を参照 してください。
	- エアステーション設定ツールは、Windows 7/Vista/XP に対応してい ます。

第4章 インターネット接続設定

- **1** 本商品と設定用パソコンを無線または有線で接続します。
- **2** [スタート]-[(すべての)プログラム]-[BUFFALO]-[エ アステーションユーティリティ]-[エアステーション設定ツー ル]を選択して、エアステーション設定ツールを起動します。
- **3** 以下の画面が表示されたら、[次へ]をクリックします。

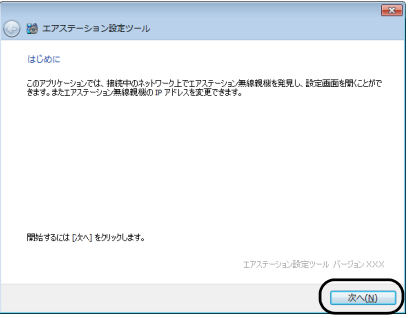

- 
- パソコンに複数のネットワークアダプタが搭載されている場 合、「2つ以上のネットワーク接続がつながっています」という メッセージが表示されます。その場合は、使用していないネット ワークアダプタを取り外すか無効にしてから [再実行] をクリッ クしてください。

## **4** 以下の画面が表示されたら、本商品を選択して、[次へ]をクリッ クします。

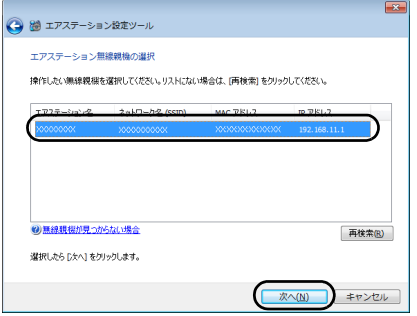

本商品の SSID は、「初期値ラベル」(P[33](#page-35-0))をご確認ください。

## **5** [設定画面を開く]をクリックします。

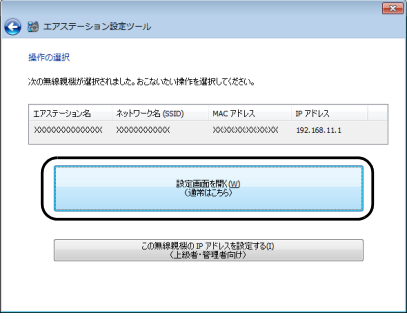
■ ■ 本商品とパソコンの IP セグメントが異なる場合は、以下の画 面が表示されます。その場合は、[このパソコンの IP アドレス を設定する]→[推奨設定(DHCP サーバーから IP アドレス を自動取得する)]の順にクリックしてください。しばらくす ると、パソコンに新しい IP アドレスが設定され、手順5の画面 が表示されます。

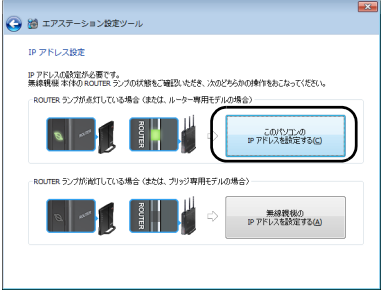

- ※ 画面上の製品イメージは、例として記載しています。 本商品には ROUTER ランプはありません。
- ・「無線親機の設定画面を開きました」という画面が表示された 場合は、[完了]をクリックしてください。

## **6** 画面右上の「ログイン」をクリックします。

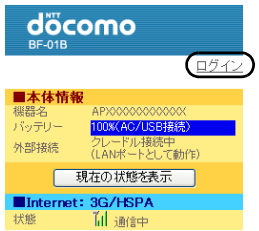

**7** ユーザー名とパスワードの設定画面が表示されたら、ユーザー名 に「root」(小文字)、パスワードに本商品に設定したパスワードを 入力して[OK]をクリックします。

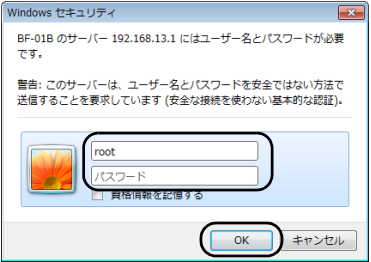

「 メ 干 · 本商品は、お買い上げ時はパスワードが設定されていません。 ・ 設定したパスワードを忘れてしまった場合は、リセットス イッチ(P[33](#page-35-0))を押して、設定を初期化してください。その際、 パスワード以外の値も初期値に戻りますのでご注意くださ い。

**8** 設定画面が表示されます。

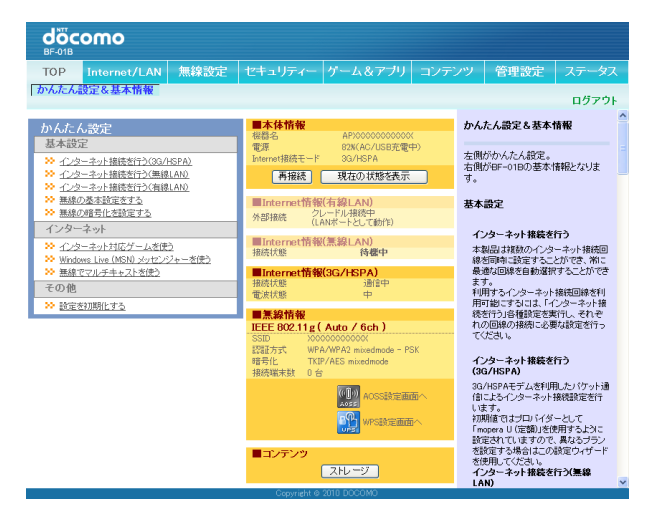

設定画面が表示されたら、インターネット接続設定を行います。接続設定は、ご利 用のサービスによって異なります。それぞれ以下のページを参照して設定を行っ てください。

- ·NTT ドコモの 3G (FOMA) 回線に接続する場合 (P[76](#page-78-0))
- ・NTT ドコモの Mzone や mopera U に接続する場合([P79](#page-81-0))
- ・NTT 東日本または NTT 西日本のフレッツ・スポットに接続する場合(P[82](#page-84-0))
- ・NTT コミュニケーションズのホットスポットに接続する場合([P85](#page-87-0))
- ・FREESOPT 協議会のフリースポットに接続する場合(P[88](#page-90-0))
- ・ご家庭に設置済みの親機に無線接続する場合(P[90](#page-92-0))
- ・ホテルやご家庭のネットワークに有線接続する場合(P[93](#page-95-0))

設定画面を表示する

# **Macintosh** やゲーム機で設定画面を表 示する

「下土日 Macintosh やゲーム機から本商品の設定画面を表示する場合は、本商品 の LAN 側 IP アドレスの値(初期値では 192.168.13.1)が必要です。

- **1** 本商品と設定用機器を無線または有線で接続します。
- 2 設定用機器からブラウザを起動し、アドレス欄に本商品のLAN側 IP アドレスを入力して、本商品の設定画面にアクセスします。
	- メモ 本商品の LAN 側 IP アドレスの初期値は「192.168.13.1」です。 LAN 側 IP アドレスを任意の値に変更した場合は、変更後の値を 入力してください。
- **3** 画面右上の「ログイン」をクリックします。

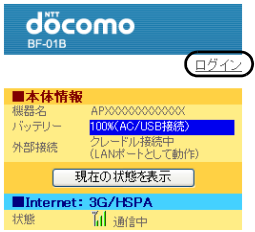

- **4** ユーザー名とパスワードの設定画面が表示されたら、名前に 「root」(小文字)、パスワードに本商品に設定したパスワードを入 力して[ログイン]をクリックします。
	- メモ ・本商品は、お買い上げ時はパスワードが設定されていません。 ・ 設定したパスワードを忘れてしまった場合は、リセットス イッチ(P[33](#page-35-0))を押して、設定を初期化してください。その際、 パスワード以外の値も初期値に戻りますのでご注意くださ い。

## **5** 設定画面が表示されます。

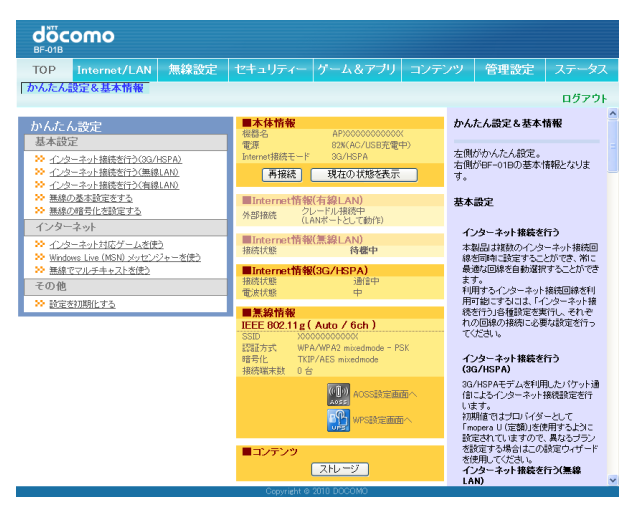

設定画面が表示されたら、インターネット接続設定を行います。接続設定は、ご利 用のサービスによって異なります。それぞれ以下のページを参照して設定を行っ てください。

#### 設定画面を表示する

- ·NTT ドコモの 3G (FOMA) 回線に接続する場合 (P[76](#page-78-0))
- · NTT ドコモの Mzone や mopera U に接続する場合 ([P79](#page-81-0))
- ・NTT 東日本または NTT 西日本のフレッツ・スポットに接続する場合(P[82](#page-84-0))
- ・NTT コミュニケーションズのホットスポットに接続する場合([P85](#page-87-0))
- ・FREESOPT 協議会のフリースポットに接続する場合(P[88](#page-90-0))
- ・ご家庭に設置済みの親機に無線接続する場合(P[90](#page-92-0))
- ・ホテルやご家庭のネットワークに有線接続する場合(P[93](#page-95-0))

## <span id="page-78-0"></span>3G (FOMA) 回線に接続する

NTT ドコモの 3G(FOMA)回線への接続設定は、以下の手順で行います。

- **■メモ** 本商品はお買い上げ時に mopera U の定額のアクセスポイントに接続 するように設定されています。mopera U の「U 定額 HIGH-SPEED プラ ン」をご利用の場合で、インターネット接続に 3G(FOMA)回線を使用 する場合は、以下の設定は不要です。
- **1** [「設定画面を表示する」\(](#page-69-0)P67)を参照して、本商品の設定画面を 表示します。
- **2** 設定画面が表示されたら、「インターネット接続を行う(3G/ HSPA)」をクリックします。

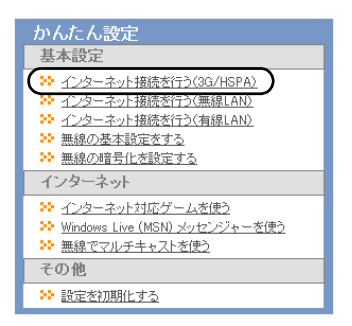

**3** 以下の画面が表示されたら、画面が切り替わるまでしばらく待ち ます。

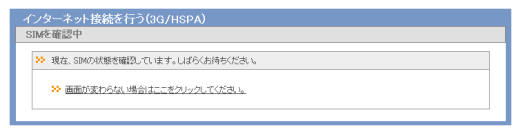

**4** 「Internet 接続に 3G/HSPA を利用する」にチェックマークがつい ていることを確認し、接続方式、APN(接続先)、ユーザー名、パ スワード、PIN を必要に応じて設定して、[次へ] をクリックしま す。

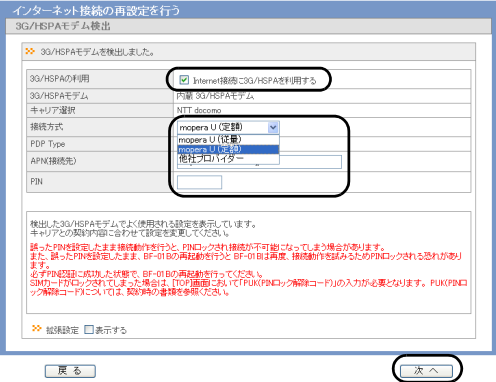

- ■メモ 上記の設定は、当社またはプロバイダから指定された内容を 設定してください。
	- ・ PIN コードの設定をしている FOMA カードをお使いの場合、 PIN コードの入力が必要です。

## **5** 設定内容を確認し、[設定完了]をクリックします。

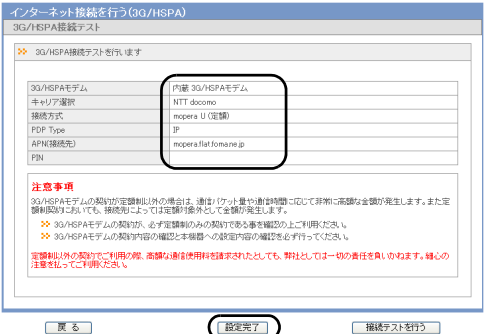

本設定を 3G(FOMA)回線のエリア内で行っている場合は、上記 の画面で「接続テストを行う]をクリックすると、接続テストを 行うことができます。 接続テストに失敗した場合は、[再試行]をクリックして、改めて

接続テストを行ってください。再度接続テストに失敗した場合 は、[設定完了]をクリックし、当社またはプロバイダから指定さ れた内容をご確認のうえ、手順2以降を行ってください。

## <span id="page-81-0"></span>**Mzone** や **mopera U** に接続する

NTT ドコモの Mzone や mopera U への接続設定は、以下の手順で行います。

- mopera U で公衆無線 LAN サービスをご利用いただく場合は、U「公衆 無線 LAN」コースへの申し込みが必要です。サービスの概要や料金につ いては、当社のホームページ(http://www.mopera.net/service/course/ wlan/index.html) を参照してください。
- **1** [「設定画面を表示する」\(](#page-69-0)P67)を参照して、本商品の設定画面を 表示します。
- 2 設定画面が表示されたら、「インターネット接続を行う (無線 LAN)」をクリックします。

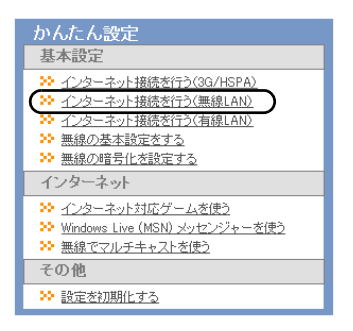

**3** NTT docomo「Mzone」「mopera U」をクリックします。

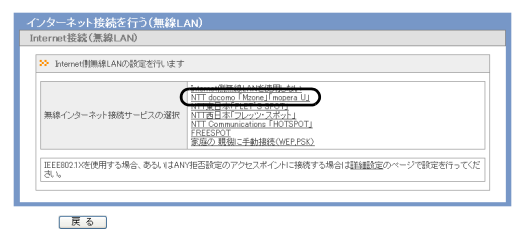

**4** ご契約の接続モード、ユーザー名、パスワード設定などを行い、 [設定] をクリックします。

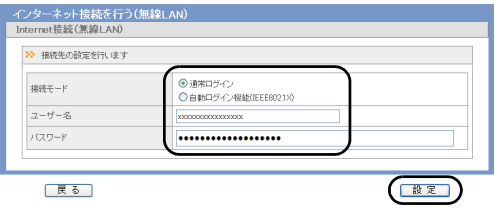

**■メモ 上記の設定は、Mzone または mopera U ご契約時に指定された内** 容を設定してください。

**5** 設定内容を確認し、[設定完了]をクリックします。

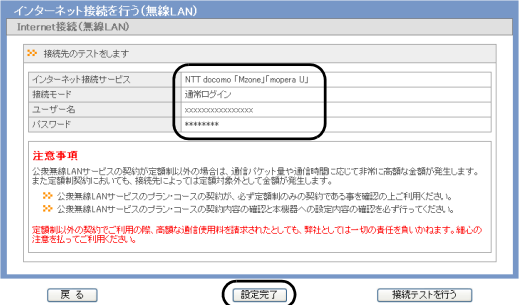

**■メモ** 本設定を Mzone または mopera U のサービスエリア内で行って いる場合は、上記の画面で[接続テストを行う]をクリックする と、接続テストを行うことができます。 接続テストに失敗した場合は、[再試行]をクリックして、改めて 接続テストを行ってください。再度、接続テストに失敗した場合 は、[設定完了]をクリックし、「Mzone」「mopera U」のご契約 時に指定された内容をご確認のうえ、手順2以降を行ってくだ さい

# <span id="page-84-0"></span>フレッツ・スポットに接続する

NTT 東日本または NTT 西日本のフレッツ・スポットへの接続設定は、以下の手順 で行います。

- フレッツ・スポットをご契約の際、フレッツ・スポットに接続する機器 の MAC アドレスを申請する必要があります。申請に必要な MAC アドレ スは、本商品の初期値ラベル([P33](#page-35-1))に記載の MAC となります。
- **1** [「設定画面を表示する」\(](#page-69-0)P67)を参照して、本商品の設定画面を 表示します。
- **2** 設定画面が表示されたら、「インターネット接続を行う(無線 LAN)」をクリックします。

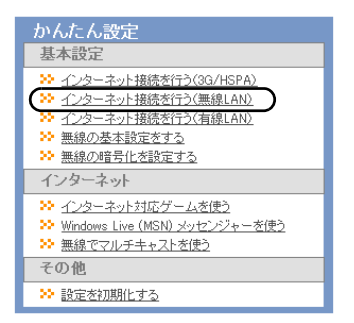

**3** NTT 東日本「FLET'S SPOT」または NTT 西日本「フレッツ・ス ポット」をクリックします。

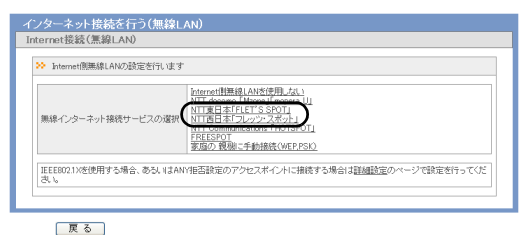

**4** ご契約サービスの種類、プロバイダー・ユーザー名、プロバイ ダー・パスワード、ローミング設定、インターネット接続サービス (新幹線エリア等)を「利用する」に設定し、フレッツ・スポット 認証 ID およびフレッツ・スポット認証パスワードを入力します。 設定内容の入力が完了したら「設定】をクリックします。

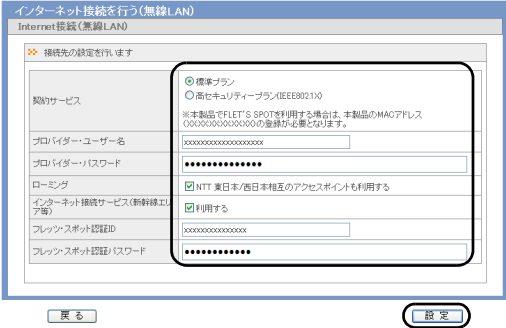

- ■メモ 上記の設定は、フレッツ・スポットご契約時に指定された内容 を設定してください。
	- ・ 上記の手順3にて「NTT 西日本「フレッツ・スポット」」を選 択した際に、「インターネット接続サービス(新幹線エリア 等)」のチェックボックスが表示されますが、2010 年 7 月現在 はご利用になれません。

## **5** 設定内容を確認し、[設定完了]をクリックします。

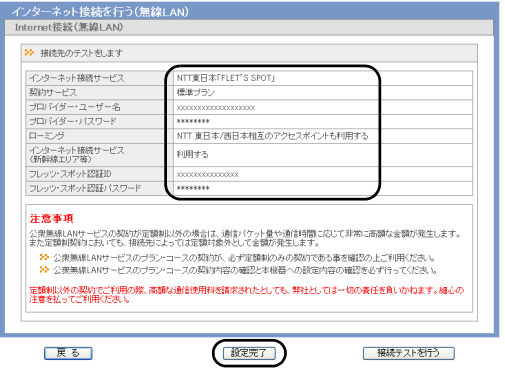

■■スモ 本設定をフレッツ・スポットのサービスエリア内で行っている 場合は、上記の画面で[接続テストを行う]をクリックすると、 接続テストを行うことができます。 接続テストに失敗した場合は、[再試行]をクリックして、改めて 接続テストを行ってください。再度、接続テストに失敗した場合 は、[設定完了]をクリックし、フレッツ・スポットのご契約時に 指定された内容をご確認のうえ、手順2以降を行ってください。

# <span id="page-87-0"></span>ホットスポットに接続する

NTT コミュニケーションズのホットスポットへの接続設定は、以下の手順で行い ます。

- **1** [「設定画面を表示する」\(](#page-69-0)P67)を参照して、本商品の設定画面を 表示します。
- **2** 設定画面が表示されたら、「インターネット接続を行う(無線 LAN)」をクリックします。

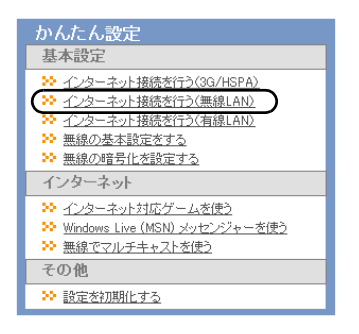

**3** NTT Communications「HOTSPOT」をクリックします。

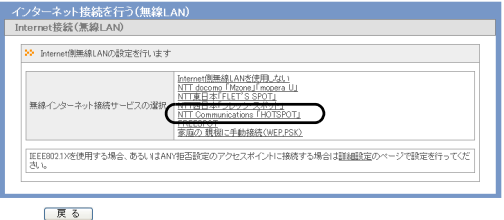

**4** ご契約の接続モード、エリア、ユーザー名、パスワード設定を行 い、[設定]をクリックします。

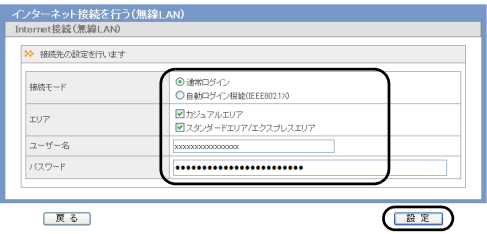

「メモ 上記の設定は、ホットスポットご契約時に指定された内容を設 定してください。

**5** 設定内容を確認し、[設定完了]をクリックします。

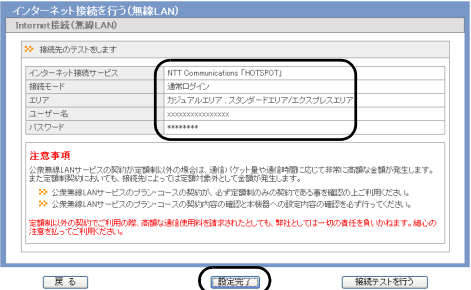

■メモ 本設定をホットスポットのサービスエリア内で行っている場合 は、上記の画面で[接続テストを行う]をクリックすると、接続 テストを行うことができます。 接続テストに失敗した場合は、[再試行]をクリックして、改めて 接続テストを行ってください。再度、接続テストに失敗した場合 は、[設定完了]をクリックし、ホットスポットのご契約時に指定 された内容をご確認のうえ、手順2以降を行ってください。

# <span id="page-90-0"></span>フリースポットに接続する

FREESOPT 協議会のフリースポットへの接続設定は、以下の手順で行います。

- ▲ 本商品をフリースポットでご利用になる際、利用者のメールアドレ スと本商品の MAC アドレスの事前登録が必要な場合があります。事 前登録に必要な MAC アドレスは、本商品の初期値ラベル(P[33](#page-35-1))に 記載の MAC となります。
	- 事前登録についての詳細は、ホームページ(http://www.freespot.com/ users/jizentouroku/)を参照してください。
- **1** [「設定画面を表示する」\(](#page-69-0)P67)を参照して、本商品の設定画面を 表示します。
- **2** 設定画面が表示されたら、「インターネット接続を行う(無線 LAN)」をクリックします。

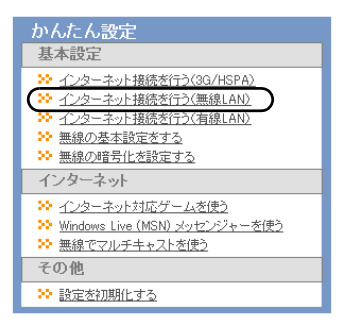

## **3** FREESPOT をクリックします。

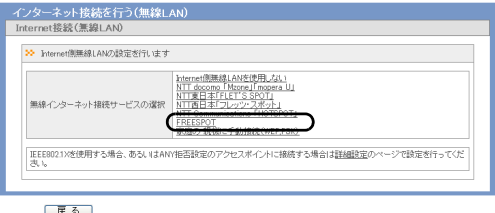

## **4** [設定完了]をクリックします。

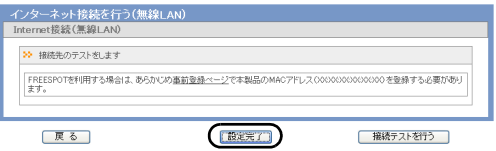

■メモ 本設定をフリースポットのサービスエリア内で行っている場合 は、上記の画面で[接続テストを行う]をクリックすると、接続 テストを行うことができます。 接続テストに失敗した場合は、[再試行]をクリックして、改めて 接続テストを行ってください。再度、接続テストに失敗した場合 は、[設定完了]をクリックし、本商品の事前登録を行っているか をご確認のうえ、手順2以降を行ってください。

## <span id="page-92-0"></span>ご家庭に設置済みの親機に無線接続する

ご家庭に設置済みの親機への無線接続設定は、以下の手順で行います。

- **1** [「設定画面を表示する」\(](#page-69-0)P67)を参照して、本商品の設定画面を 表示します。
- **2** 設定画面が表示されたら、「インターネット接続を行う(無線 LAN)」をクリックします。

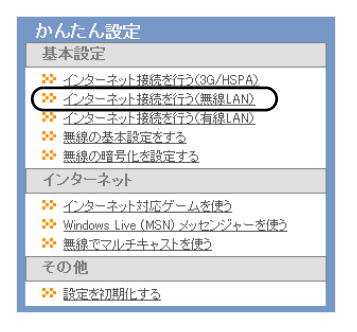

**3** 家庭の親機に手動接続(WEP、PSK)をクリックします。

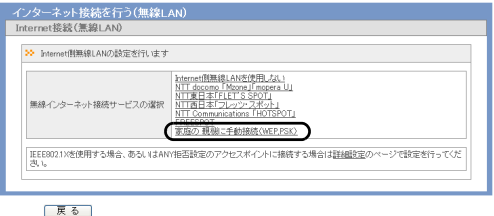

**4** 検索された無線親機を選択し、無線親機に設定されている暗号化 キーを入力して「接続】をクリックします。

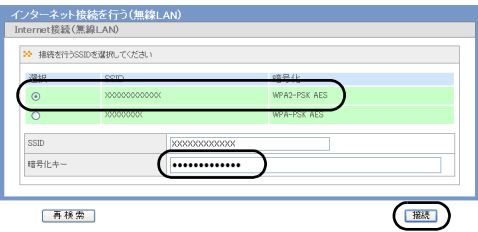

「メモ 接続先の無線親機の SSID が表示されない場合は、[再検索]をク リックしてください。

**5** 「接続成功です」と表示されたら、[設定完了]をクリックします。

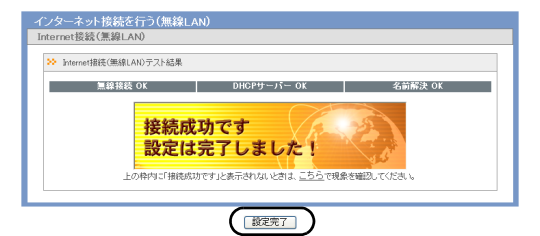

「メモ 「接続成功です」と表示されない場合は、上記の手順4で設定し た内容が正しいかを再度ご確認ください。

## <span id="page-95-0"></span>ホテルやご家庭で使用する (有線接続)

ホテルやご家庭のネットワークに有線接続する場合は、以下の手順で設定を行い ます。

- **1** [「クレードルへの取り付けかた」\(](#page-48-0)P46)を参照して、クレードル を設置し、本商品をクレードルに差し込みます。
	- 「下左右」クレードル背面の切り替えスイッチは、「INTERNET」に設定し てください。
- **2** クレードル背面の有線ポートとホテルの客室に設置されている LAN ポート(またはご家庭に設置されているブロードバンドルー 夕の LAN ポート)を LAN ケーブルで接続します。
- **3** [「パソコンとの無線接続」\(](#page-55-0)P53)を参照して、パソコンを本商品 に無線接続します。
- **4** [「設定画面を表示する」\(](#page-69-0)P67)を参照して、本商品の設定画面を 表示します。
- 第4章 インターネット接続設定
- **5** 設定画面が表示されたら、「インターネット接続を行う(有線 LAN)」をクリックします。

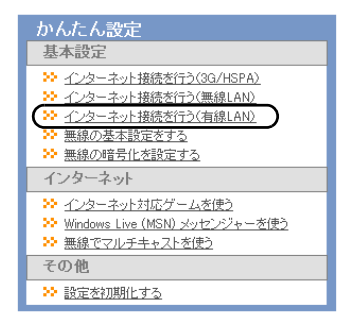

**6** 以下の画面が表示されたら、画面が切り替わるまでしばらく待ち ます。

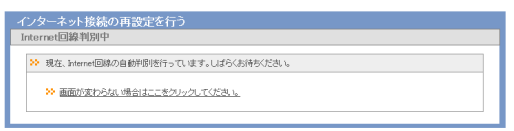

ホテルやご家庭で使用する(有線接続)

**7** 画面 A が表示された場合は、「DHCP サーバーから IP アドレス を自動取得する」をクリックします。

画面 B が表示された場合は、ホテルの客室の資料やプロバイダの 資料(プロバイダ登録通知書など)にしたがって、各項目を入力 し、[進む]をクリックします。

#### 画面 A

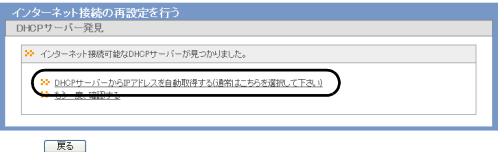

#### 画面 B

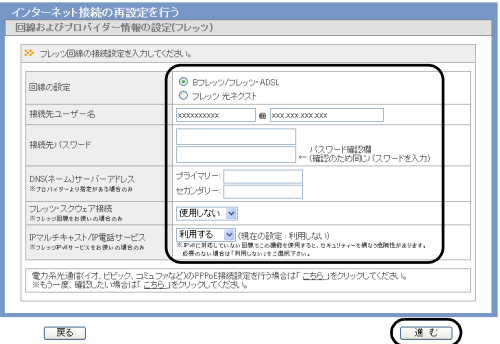

- 第4章 インターネット接続設定
- **8** 本商品が接続設定を確認しますので、画面が切り替わるまでしば らく待ちます。

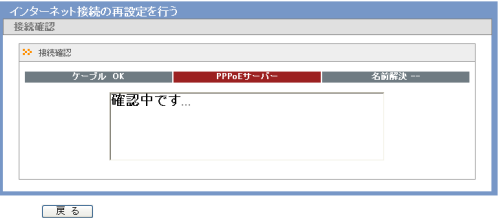

**9** 「接続成功です」という画面が表示されたら、[閉じる]をクリック します。

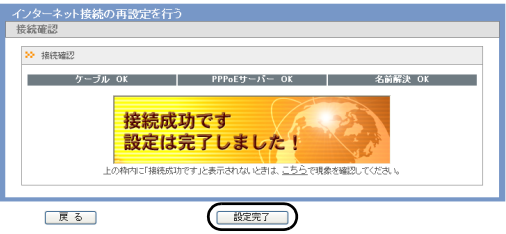

「レモ」「接続成功です」と表示されない場合は、画面の指示にしたがっ てください。

無線接続で困ったとき

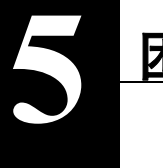

# **5** 困ったときは

# 無線接続で困ったとき

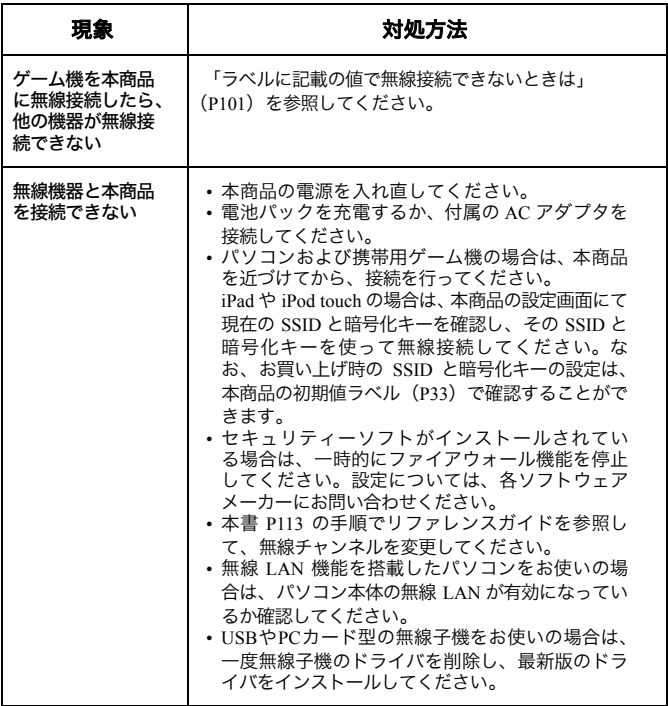

#### 第5章 困ったときは

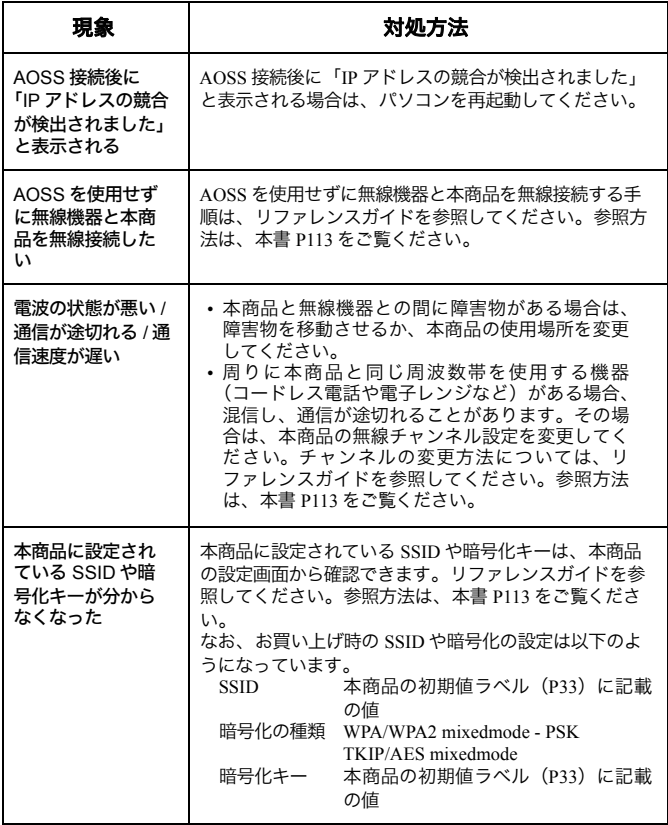

# 本商品の設定画面が表示できなくて困ったとき

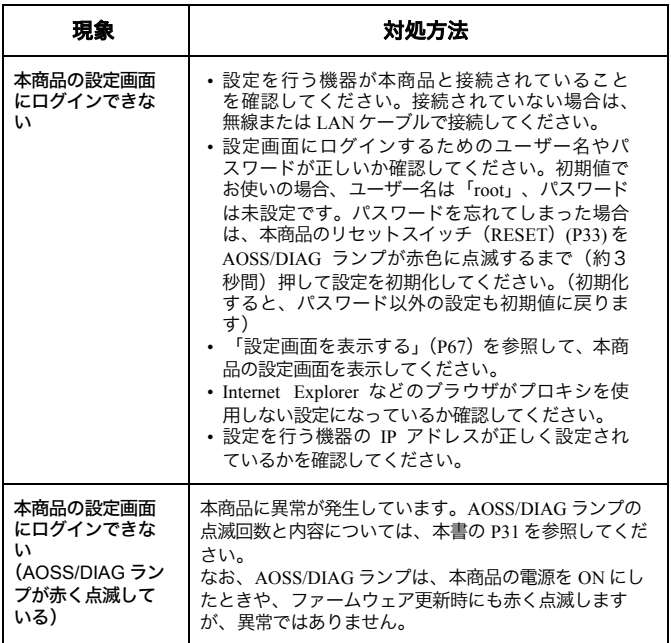

# その他で困ったとき

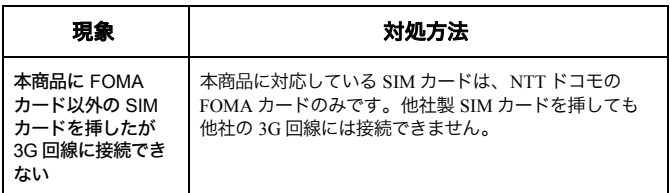

# <span id="page-103-0"></span>ラベルに記載の値で無線接続できないときは

ゲーム機などを本商品に無線接続した後で、パソコンなどの他の機器を手動接続 しようとすると、初期値ラベルに記載の SSID や暗号化キーで接続できないこと があります。これは、ゲーム機と本商品を AOSS 接続した際に、SSID や暗号化キー がお買い上げ時の状態から変更されたためです。この場合、いったん本商品の設 定画面で現在の設定を確認し、その設定を使って接続する必要があります。 以下の手順で設定を行ってください。

- **1** [「設定画面を表示する」\(](#page-69-1)P67)を参照して、本商品の設定画面を 表示します。
- **2** AOSS アイコンが青く表示されている場合は、<mark>(『</mark>J》アイコンを クリックします。

AOSS アイコンが黒く表示されている場合は、 クリックします。

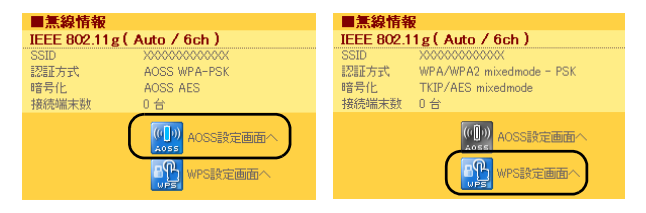

以降の手順は、クリックしたアイコンによって異なります。

#### 第5章 困ったときは

#### **AOSS** アイコンをクリックした場合

**1** 「現在のセキュリティー情報」の項目で、(現在使用中)と表示され ている部分の SSID と暗号化の種類、暗号化キーを確認します。

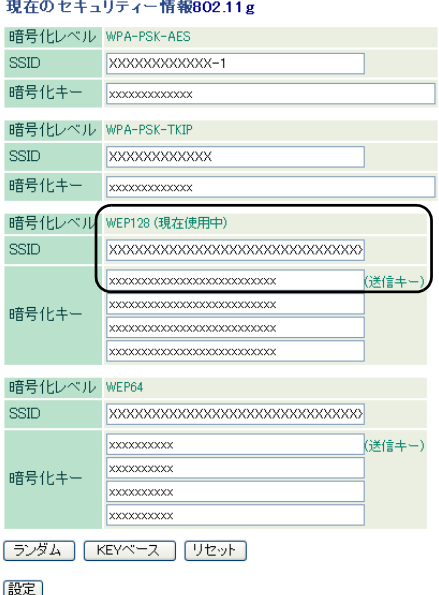

現在のセキュリティー情報802.11g

「WEP128」「WEP64」が現在使用中の場合は、暗号化キーの 1 行 目を確認してください。

#### **2** 上記で確認した SSID と暗号化の種類、暗号化キーを使って無線 接続します。

#### **WPS** アイコンをクリックした場合

**1** 「WPS 用無線セキュリティー設定」の項目で、SSID と暗号化の 種類、暗号化キーを確認します。

WPS用無線ヤキュリティー設定

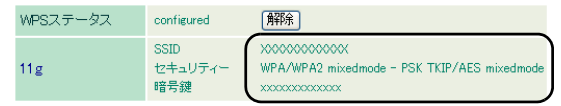

- **2** 上記で確認した SSID と暗号化の種類、暗号化キーを使って無線 接続します。
	- ■ ・ セキュリティーが「WPA/WPA2 mixedmode PSK TKIP/AES mixedmode」となっている場合は、WPA2-PSK-AES(推奨)ま たは WPA-PSK-TKIP で接続してください。
		- ・ 接続方法については、リファレンスガイドを参照してくださ い。参照方法は、本書 [P113](#page-115-0) をご覧ください。

接続方法については、リファレンスガイドを参照してください。 参照方法は、本書 [P113](#page-115-0) をご覧ください。

第5章 困ったときは

## **FOMA** カードがロックされたときは

FOMA カードがロックされると、本商品の設定画面を表示した際に「USIM カード の PIN 認証が必要です」または「USIM カードの PIN 認証がロックされています」 というメッセージが表示されます。その場合は、以下の手順に従って、ロックを解 除してください。

# 「**USIM** カードの **PIN** 認証が必要です」 と表示される場合

**1** [「設定画面を表示する」\(](#page-69-1)P67)の手順1~4を行います。

**2** 設定画面が表示されたら、「USIM カードの PIN 認証が必要です」 というメッセージが表示されていることを確認し、FOMA カード に設定されている PIN コードを入力して、[認証]をクリックしま す。

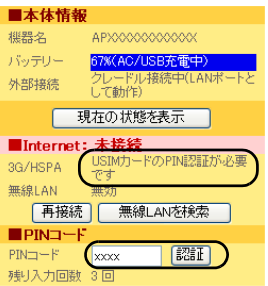

PIX = PIN コードは 3 回まで入力可能です。3 回以上入力を誤ると、PIN ロック状態となり、解除を行うには PIN ロック解除コードが別途 必要になりますので、ご注意ください。

**3** ロックが解除されると、画面から「USIM カードの PIN 認証が必 要です」というメッセージが表示されなくなります。

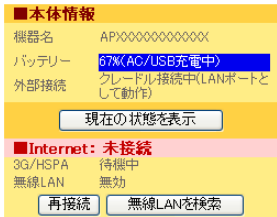
第5章 困ったときは 「**USIM** カードの **PIN** 認証がロックされて います」と表示される場合

**1** [「設定画面を表示する」\(](#page-69-0)P67)の手順1~4を行います。

**2** 設定画面が表示されたら、「USIM カードの PIN 認証がロックさ れています」というメッセージが表示されていることを確認し、 FOMA カードに設定されている PIN コードと、ご契約時に通知さ れた PUK コードを入力し、「認証】をクリックします。

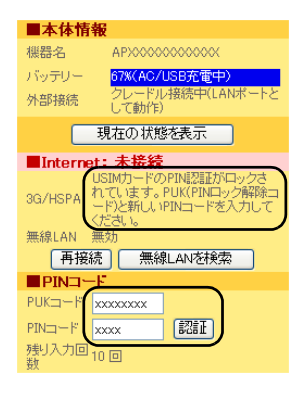

■ メモ PUK コードは 10 回まで入力可能です。10 回以上入力を誤ると、完 全にロックされてしまいます。完全にロックされた場合は、ドコ モショップ窓口までお問い合わせください。

**3** ロックが解除されると、画面から「USIM カードの PIN 認証が ロックされています」というメッセージが表示されなくなりま す。

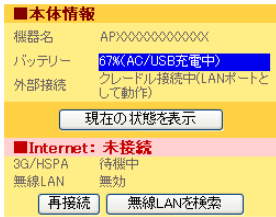

以上で設定は完了です。

## 第5章 困ったときは MEMO

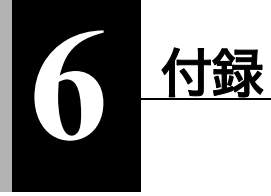

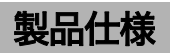

# 本体 **/** クレードル

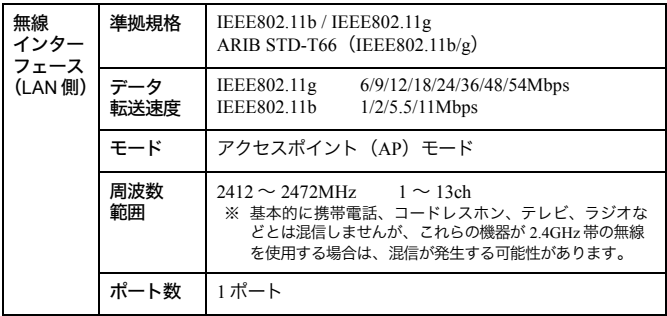

## 第 6 章 付録

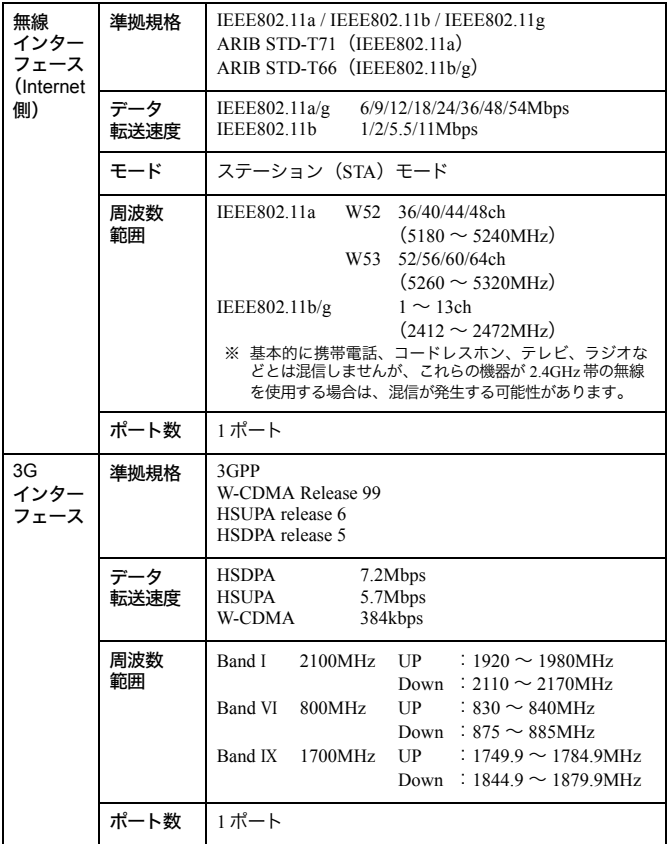

#### 製品仕様

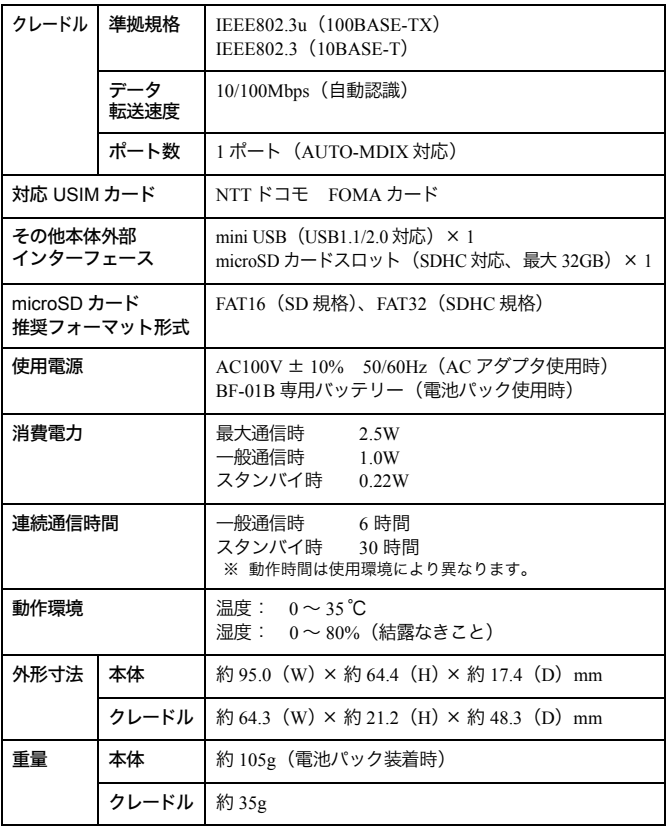

本商品には、GNU General Public License(GPL)または GNU Lesser General Public License (LGPL) でライセンスされるソフトウェアが含まれています。当該ソフト ウェアに関する詳細は、当社のホームページ(http://www.nttdocomo.co.jp/)をご確 認ください。

## 第 6 章 付録

# 電池パック

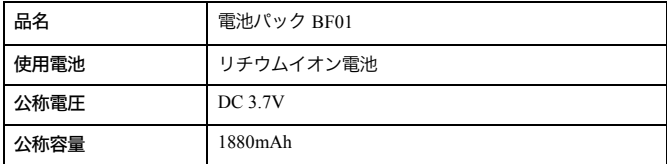

# **AC** アダプタ

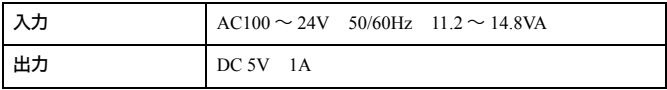

# <span id="page-115-0"></span>リファレンスガイドの参照方法

各種設定事例や画面説明、各ソフトウェアについての詳細は、当社ホームページ※ に掲載しているリファレンスガイドに記載されています。 リファレンスガイドは、以下の手順で参照できます。

※ 本書の最新情報もダウンロードできます。

- リファレンスガイドを参照するには、パソコンに Adobe Reader がイン ストールされている必要があります。Adobe Reader がインストールさ れていない場合は、Adobe サイト (http://get.adobe.com/ip/reader/) よ り最新版の Adobe Reader をダウンロードしてインストールしてくだ さい。
- **1** ブラウザなどから、当社のホームページ(下記アドレス)を表示し ます。 (http://www.nttdocomo.co.jp/support/trouble/manual/download/ index html)
	- メモ 本書 [P52](#page-54-0) の手順6の画面にて、「マニュアルを読む(ドコモの ホームページへ)」をクリックしても当社のホームページが表示 されます。
- **2** 「検索方法」にて、本商品の型番(BF-01B)を入力し、[検索]を クリックします。
- **3** 「取扱説明書ダウンロードサービスの利用条件(利用同意文)」が 表示されたら、内容を確認し、[同意する]をクリックします。
	- リファレンスガイドを参照するには、利用同意文に同意いただ く必要があります。
- **4** 「一括ダウンロード」または「項目別ダウンロード」にて、リファ レンスガイドを参照してください。

# ソフトウェアの削除

本商品の使用を中止したり不要になった場合は、以下の手順でソフトウェアを削 除してください。

- アンインストールは、管理者権限のあるユーザー(Administrator など) で行ってください。それ以外のユーザーで行うと、正常に削除できない 場合があります。
- **1** 本商品の電源を ON にします。
- **2** 付属の USB ケーブルを本商品とパソコンに接続します。

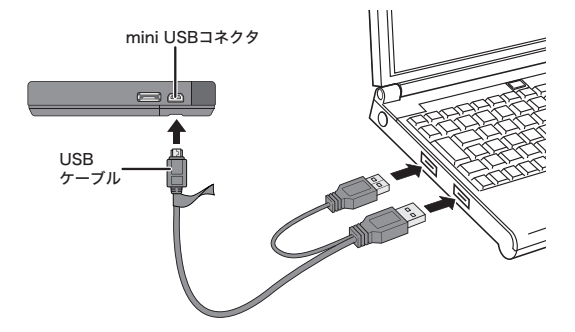

- **3** [スタート] [(マイ) コンピューター]を選択します。
- **4** [BF-01B 専用ランチャー]をダブルクリックします。

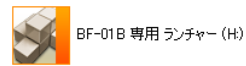

## **5** [Launcher.exe]をダブルクリックします。

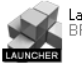

Launcher exe BE-01B Launcher

Windows 7/Vista をお使いの場合、「自動再生」画面が表示される ことがあります。その場合は、「BF-01B 専用ランチャーを開く」 をクリックしてください。また、インストール中に「ユーザーア カウント制御」画面が表示された場合は、「はい〕または「続行] をクリックしてください。

## **6** [削除]をクリックします。

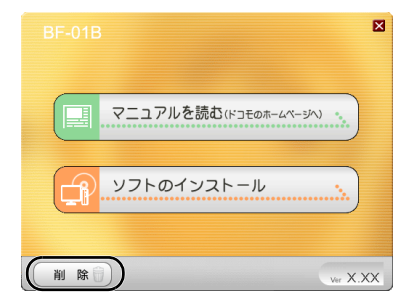

第6章 付録

**7** [ソフトの削除画面を開く]をクリックします。

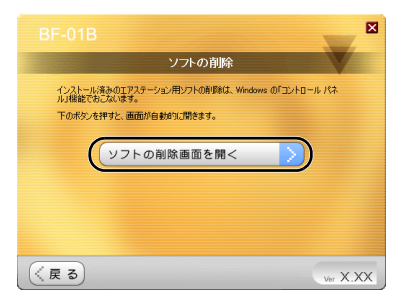

**8** BUFFALO クライアントマネージャ <sup>V</sup>(Windows XP の場合は BUFFALO クライアントマネージャ3)、BUFFALO エアステー ション設定ツールを選択し、[アンインストールと変更]または 「アンインストール】をクリックします。

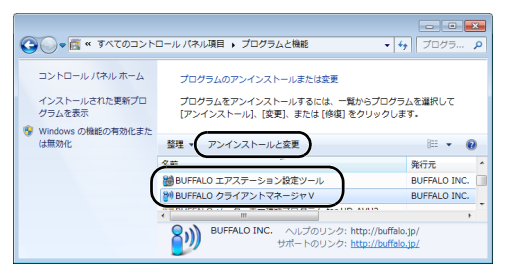

**「メモ 上記は Windows 7 の画面です。お使いの Windows によっては、** 画面が異なることがあります。

**9** 「ユーザーアカウント制御」画面が表示されたら、[はい]または [続行]をクリックします。

# **10** 以降は画面の指示に従って、ソフトウェアを削除します。

以上でソフトウェアの削除は完了です。

用語集

## <span id="page-119-0"></span>**AES**

IEEE802.11i で策定されている次世代暗号化方式です。「WEP」脆弱性の原因は、採 用している暗号方式(RC4 暗号)自体に解読手法が存在するためです。「TKIP」に て脆弱性の改善はされていますが、暗号方式自体を抜本的に見直したものが 「AES」です。

## <span id="page-119-1"></span>**AOSS**

AOSS(AirStation One-Touch Secure System)は、バッファロー社が開発した無線 LAN の接続や暗号化など各種セキュリティー設定を簡単に行うためのシステム です。機器に搭載されたボタンを押すことで、自動的に接続・セキュリティー設定 を行うことができます。

## <span id="page-119-2"></span>**DHCP** サーバ

DHCP サーバはネットワークに関連した情報(IP アドレス、ルータの IP アドレス、 ドメイン名など)を管理します。DHCP クライアントが起動すると、自動的に IP ア ドレスなどの情報を割り振ります。DHCP サーバがネットワーク上に存在する と、ネットワーク上のパソコンや無線親機に、IP アドレスなどを手動で設定する 必要がなくなります。

### <span id="page-119-3"></span>**DNS**

コンピュータ名やドメイン名を、それぞれに対応した IP アドレスに変換するシス テムです。

#### <span id="page-120-0"></span>第6章 付録

### **MAC** アドレス

ネットワーク機器ごとの固有の物理アドレスです。先頭からの 3bytes のベンダー コード (メーカーの ID) と、残り 3bytes のユーザーコードの 6bytes で構成されま す。Ethernet ではこのアドレスを元にフレームの送受信を行います。

#### <span id="page-120-1"></span>**SSID**

無線機器と無線親機の通信時に混線しないために設定する ID です。無線機器が無 線親機と通信するときは、同一の SSID を設定します。

#### <span id="page-120-2"></span>**TKIP**

無線のデータ暗号化方式である WPA に用いられている暗号化プロトコルです。従 来の暗号化方式である「WEP」にあった同じ暗号化キーを使いつづけるため発生 する脆弱性を克服するため、キーを自動的に変更し、暗号化を行うように改良さ れた暗号化プロトコルが「TKIP」です。定期的に使用する暗号化キーを変更する ため、キーの解析が困難となり、より強固なセキュリティーを持った無線 LAN を 構築することが可能です。

#### <span id="page-120-3"></span>**WEP**

無線 LAN の規格である 802.11 に追加されたデータを暗号化する機能です。WEP (暗号化)キーに 64 ビット長のデータを使う方式と 128 ビット長のデータを使う方 式の2つがあります。この WEP (暗号化) キーを元に送受信データを暗号化しま す。万一、第三者に電波を傍受されても、暗号化されたデータの解読は困難です。 ビット数の値が大きいほど(64bit < 128bit)暗号が複雑化し、セキュリティー度が 向上します。無線親機に WEP 設定を行うと、同じ WEP キーを設定した無線機器か らしか接続ができなくなります。

#### <span id="page-120-4"></span>**WPA**

無線 LAN の暗号化方式のひとつで、従来採用されてきた WEP の弱点を補強し、セ キュリティー強度を向上させたものです。従来の SSID と WEP キーのセキュリ ティーに加え、Pre-Sheared Key (PSK) や、PPP Extensible Authentication Protocol (EAP)などを用いて認証を行い、無線親機から配布される暗号化キーで接続させ ます。また、認証によって配布された暗号化キーを一定時間で自動更新すること で、安全性を向上させています。暗号化についても「TKIP」と呼ばれる暗号プロト コルを採用するなど改善が加えられています。

#### <span id="page-121-2"></span>**WPA2**

WPA がセキュリティー標準規格「IEEE802.11i」に採用予定であった暗号化の一部 から作成されているのに対して、WPA2 では正式に策定された「IEEE802.11i」に基 づいて作成されています。

従来の WPA では、暗号プロトコルに「TKIP」を採用していましたが、より強力な 暗号化技術である「AES」をサポートすることでセキュリティー強度を従来より 向上させています。

#### <span id="page-121-3"></span>**WPS**

WPS (Wi-Fi Protected Setup) は、無線 LAN の普及推進団体である Wi-Fi Alliance によって策定された、無線 LAN の接続や暗号化など各種セキュリティー設定を簡 単に行うための規格です。機器に搭載されたボタンを押すことで接続設定を行う プッシュボタン式と、機器固有情報を相手側機器に登録することで接続設定を行 う PIN コード式があり、自動的に接続・セキュリティー設定を行うことができま す。

### <span id="page-121-1"></span>グローバル **IP** アドレス

インターネットに直接接続でき、インターネット上では重複しない IP アドレスで す。

## ゲートウェイ

ネットワークとネットワークを結ぶ機器・パソコン・ソフトウェアです。パケット が LAN の外に出て行くときに通過します。

## <span id="page-121-0"></span>サブネットマスク

IP アドレスを、ネットワークアドレス番号とホストアドレス番号に分けるための 値です。ルータがパケットを送受信するために用いられます。

#### 第6章 付録

## ドメイン名

インターネットに接続するコンピュータは IP アドレスと呼ばれる数字を使って 識別されていますが、ドメイン名は数字よりも簡単に覚えられるようにと考えら れた文字で表現された名前です。

### パケット

ネットワーク上を流れるデータの単位です。ヘッダー(宛先アドレスや送信元ア ドレス)と情報データ(実データ)から構成されます。

## <span id="page-122-0"></span>プライベート **IP** アドレス

インターネットに直接接続せず、閉じたネットワーク内同士であれば、重複して 自由に使用することができる IP アドレスです。プライベート IP アドレスには、次 のような種類があります。

クラス A:10.xxx.xxx.xxx/255.0.0.0 クラス B:172.16.0.0 ~ 172.31.255.255/255.255.0.0 クラス C:192.168 xxx xxx/255.255.255.0

# 索引

# あ行

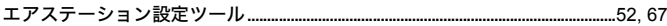

# か行

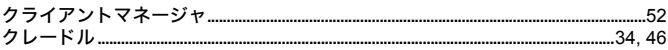

# さ行

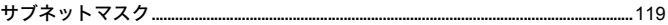

# は行

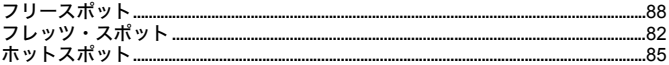

# ら行

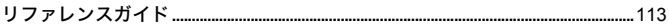

## アルファベット

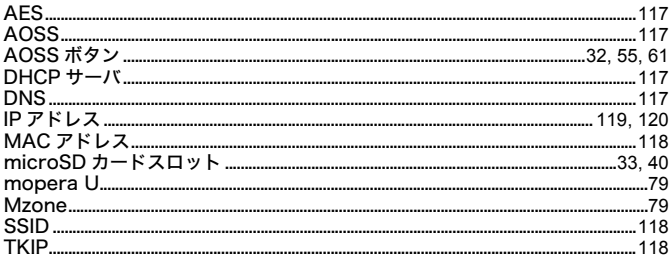

## 第6章

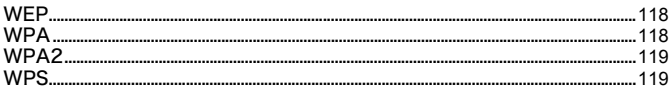

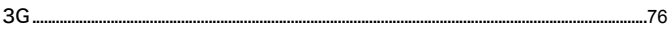

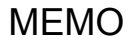

I

# 第 6 章 MEMO

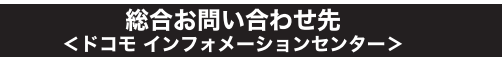

■ドコモの携帯電話からの場合

■一般電話などからの場合

#### (局番なしの) 151 (無料) টত 0120-800-000

※一般の旧電話からは接続できない場合があります。

※一般電話などからはご利用いただけ ません。

受付時間 午前 9:00 ~午後 8:00 (年中無休)

## 故障お問い合わせ先

■ドコモの携帯電話からの場合

■一般電話などからの場合

## (局番なしの)113 (無料)面面 0120-800-000

※一般電話などからはご利用いただけ ※一般のIP雷話からは接続できない場合があります。 ません。

受付時間 24 時間 (年中無休)

●番号をよくご確認の上、お間違いのないようにおかけください。 ●各種手続き、故障・アフターサービスについては、上記お問い合わせ先に ご連絡いただくか、ドコモホームページ、iモードサイトにてご確認の上、 お近くのドコモショップなどにお問い合わせください。 ドコモホームページ http://www.nttdocomo.co.ip/ iモードサイト iMenu ⇒ お客様サポート ⇒ ドコモショップ

販売元 株式会社 NTT ドコモ

製造元 株式会社バッファロー

Li-ion 00

環境保全のため、不要になった電池は NTT ドコモまたは代理店、リサイクル 協力店などにお持ちください。

'10.9 (第1版)

35011593 ver.01  $1 - 01$